## **BÀI 1: B** T UV I MICROSOFT OFFICE EXCEL

#### **I. LÀM QUEN V I MICROSOFT OFFICE EXCEL**

Microsoft Office Excel là ch ng trình thu c b ph n m m Microsoft Office cs dng trong hu htt t c các v n phòng trên toàn the gi i. Excel là ch ng trình b ng tính có th ng d ng cho các công vi c qu n lý, kí toán, th  $ng kê$ ...

#### **1. Kh** *i* **ng**

**Cách 1:** Nh n nút **Start**, Ch n **Programs**, ch n **Microsoft Office**, ch n **Microsoft Office Excel 2003**.

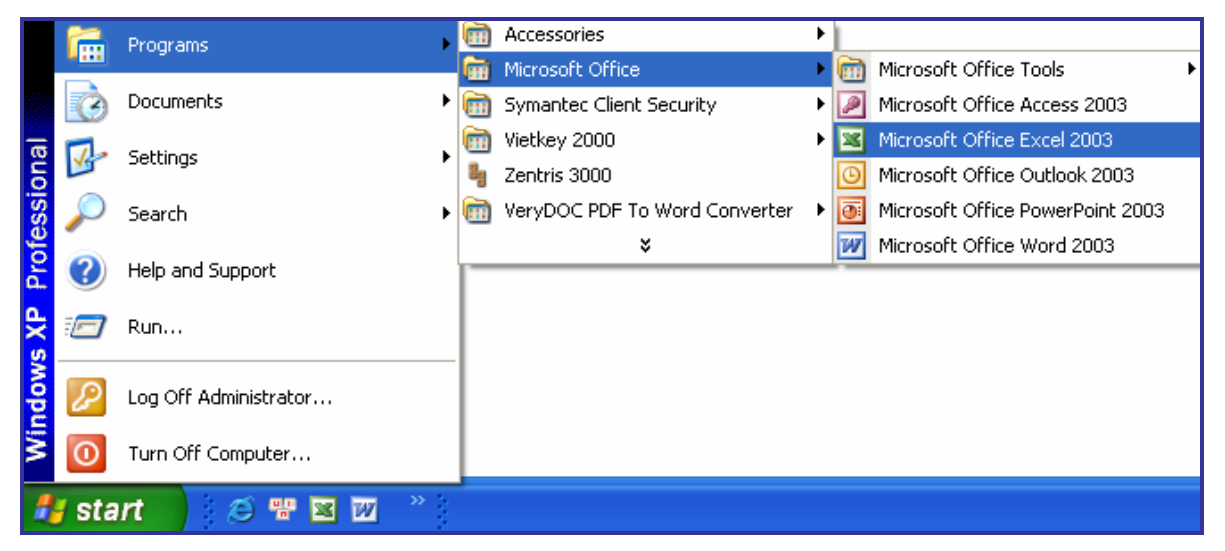

#### *Hình 1. Kh i ng ch ng trình Excel*

**Cách** 2: Nh n chu t vào bi u t ng **Microsoft Office Excel 2003** trên màn hình n n.

## Microsoft **Office Excel** 2003

#### **2. Gi i** thi **u b** ng tính Excel

- Sau khi khi ng ch ng trình Excel, chúng ta có m t s b<sub>ng</sub> tính (Workbook). Trong m t s b ng tính có r t nhi u trang b ng tính.

 $-M$  t b ng tính  $g$  m có 256 c t c ánh ch s theo ch cái A, B, C…Z, AA, AB, AC… và 65536 dòng c ánh ch s

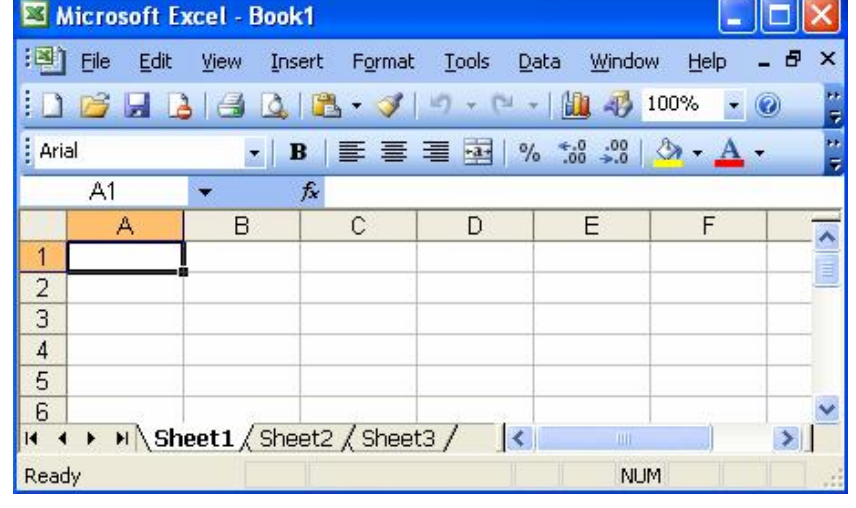

theo s<sup>th</sup> t 1,2,3…65536 *Hình 2. C a s ch ng trình Excel* 

- Theo m c  $\pi$  h, m i l n t o b ng tính m i thì Excel t o 3 trang b ng tính tr ng t tên là Sheet1, Sheet2, Sheet3. Sau này chúng ta có th chèn thêm các trang m i và chúng c t tên là Sheet4, Sheet5,...

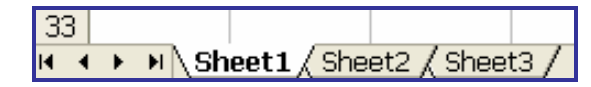

*Hình 3. Ba trang b ng tính có tên là Sheet1, Sheet2, Sheet3* 

 $-\hat{O}$  (Cell):  $\hat{O}$  c a trang tính là giao c a m t c t và m t dòng. Ô trên trang b ng tính có a ch vi t theo trị theo trật theo một cái tên chỉ ng trị c và s th t dòng ng sau.

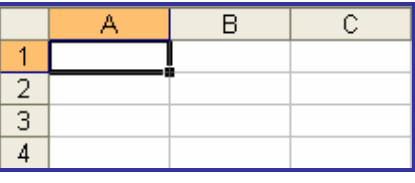

*Hình 4. ịa chỉ ô là A1*

VD: a chô u tiên là A1 và a chô cu i cùng trên trang b ng tính là IV65536

 $-C$  a s $b$  ng tính: C a s $b$  ng tính Excel có các thành ph n chính sau:

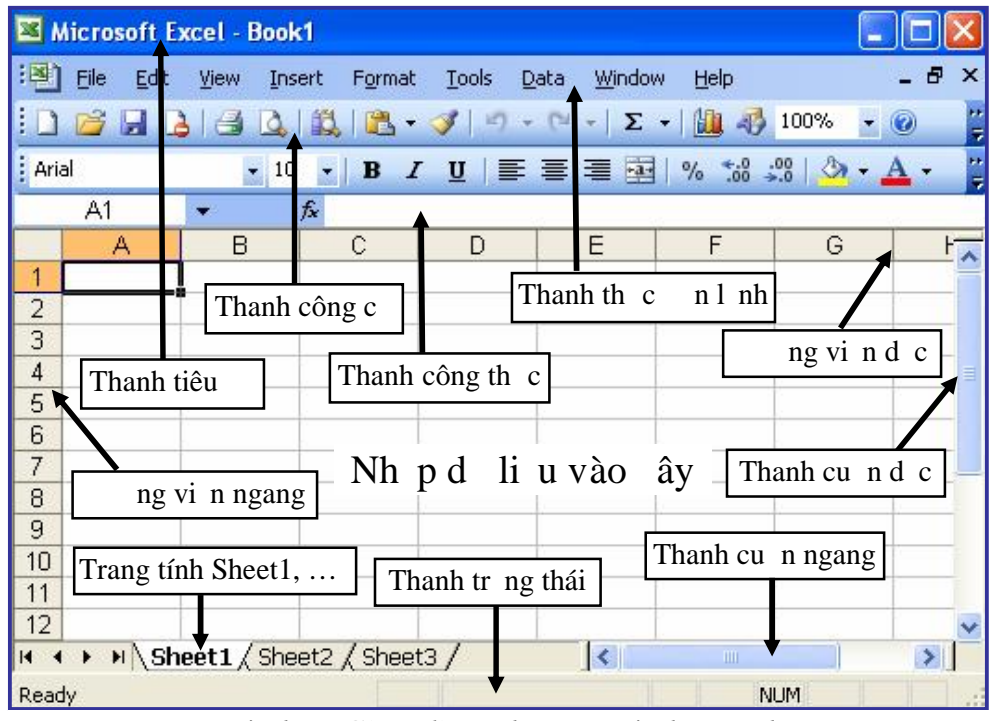

*Hình 5. Giao di n ch ng trình Excel* 

+ Thanh tiêu  $\therefore$  Cho bi t tên chung trình ng dng, tên t p tin.

+ Thanh th c n l nh: Cung c p các nhóm l nh làm vi c v i b ng tính.

 $+$  Thanh công c : Cung c p các nút thao tác nhanh.

+ Thanh công th c (Formula Bar): G m ô Name Box hi n th t a  $\hat{o}$ so n tho và n i dung dhiu caô.

+ ng vi n ngang: Ghi tên c t t trái sang ph i theo ch cái A, B…Y, Z, AA, AB,...IV. M i c t có ch a 65536 ô.

+ ng vind c: Ghi stht dòng the n 65536. M i dòng cha 256 ô.

 $+$  Thanh tr $\iota$  ngang, dọc: Cho phép hiện thị nh ngô bị che khu t.

+ Thanh tr ng thái:  $d \in \mathbf{i}$  áy c a s Excel cho bi t thông tin v b ng  $tinh$ , vieng thái son thỏo, két quốc ngh gin.

 $\triangleright$  Ready: ang s n sàng làm vi c.

Enter: ang nh p d li u hay công th c.

 $\triangleright$  Pointer: ang ghi công th c tham chi u n m t a ch.

 $\triangleright$  Edit: ang i u ch nh d li u hay công th c trong ô hi n t i.

 $+ C$  a s B ng tính (Worksheet Window) là ph n l n nh t dùng nh p d liệu, tính toán, v $\mathbf{t}$  th $\ldots$ 

## **II. CÁC THAO TÁC C B N**

## 1. M b ng tính m i

- Chn biut ng:

-  $n t$  h  $p$  phím: Ctrl + N

 $-$  Ch<sub>n</sub> menu File  $\geq$  New

**2. Lưu bảng tính**

- Ch n bi u t ng:

-  $n t$  h  $p$  phím: Ctrl + S

 $-$  Ch n menu File  $-$ > Save

**3.**  $\omega$ **b** ng tinh

 $-$  Ch n bi u t ng:

-  $n t$  h  $p$  phím: Ctrl + W

 $-$  Ch $n$  menu File  $\geq$  Close

**4. Mở bảng tính**

 $-$  Ch n bi u t ng:

-  $n t$  h p phím: Ctrl + O

 $-$  Ch $n$  menu File  $\rightarrow$  Open

#### **5. Trang hiện hành, ô hiện hành**

- Trên m t b ng tính hiện hành, tịm t thị i một chúng ta chi có thể thao tác v i các ô trên m t trang c a b ng tính và ó g i là trang hi n hành.

|  | $\vert A \vert$ + $\vert A \vert$ Sheet1 $\vert$ Sheet2 $\vert$ Sheet3 $\vert$ |  |
|--|--------------------------------------------------------------------------------|--|

*Hình 6.Bảng tính Sheet1 đang là trang hiện hành*

chuy n trọng thái hiện hành nhang khác, chúng ta chỉ chí thao tác n gi nhà nh p chu t vào ph n cha tên c a trang b ng tính.

- Trên trang hiện hành, tịm thì in chúng ta ch thao tác cvi m tô, gi là ô hi n hành.

|       | Trung tâm Tin học                                       |  |            |
|-------|---------------------------------------------------------|--|------------|
|       |                                                         |  |            |
|       | $H \leftarrow H \setminus$ Sheet1 / Sheet2 / Sheet3 / < |  | Ш          |
| Ready |                                                         |  | <b>NUM</b> |

*Hình 7. Ô A1 là ô hiện hành*

#### **6. Nh nd** ng con tr

Trên trang hiện hành, chúng ta sẽ thấy các loại con trì sau:

- **Con tr** ô: Xác nh ô nào là ô hi n hành trên trang. M t ng bao m xu thi n trên ô hiện hành.

- **Con tr** so **n th** o: Có hình màu en, nh p nháy, xác nh v trí nh p d li u cho ô.

- **Con tr** chu t: Thay *i* hình d ng tùy thuộc vị trí của nó trên trang b ng tính.

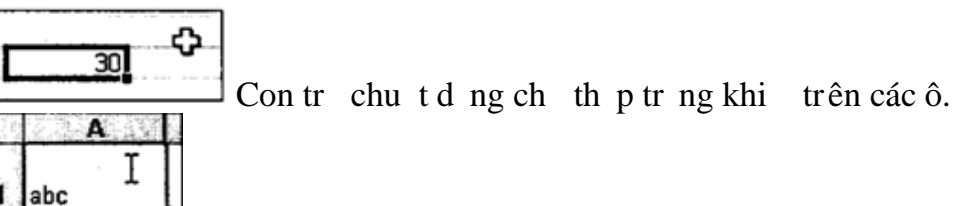

Con trì chu trong chi I khi phía trong ô ang so n th o.

#### **7. Cách nhập và chỉnh sửa dữ liệu trên ô hiện hành**

 $-C$ ác phím thng dùng

 $+$  Phím Tab: Di chuy n con tr $\hat{o}$  sang ph i m t c t

+ Phím Enter: Di chuy n con tr $\hat{o}$  xu ng dòng d i và k t thúc vi $c$ nh  $p$ /ch nh s a d li  $u$ .

+ Các phím m i tên  $\leftarrow \uparrow \downarrow \rightarrow$ : Di chuy n con trỏ n các a ch b t k trên trang.

- Nh p d li u:

 $+$  Nhệp chu t vào ô ch nhệp hoặc sử dụng các phím mũi tên đều chuyển tr ng thái hiện hành vô.

 $+$  Gõ phím h p kí tvào ô, nu sai thì s dng phím Delete ho c Backspace xóa kí t, s d ng phím Home/End di chuy n nhanh trên dòng nh p

 $+$  Nh n phím ESC númu nkêt thúc nh p nh ng không lý dlių  $\tilde{a}$ nh p. Nh n phím Enter ad li u cho ô và k t thúc nh p.

- Ch nh s a dliu:

ch nh sả dìu  $\tilde{a}$  nh p trên m tô, chúng ta nh p úp chu t vào ô ố r i ch nh sủa dìu. Nhìn phím Enter k thúc chỉnh sủa.

## BÀI 2: SO N TH ON I DUNG B NG TÍNH

#### 1. Nh pd liukius và v nb n

**-** D liệu một ô của bằng tính sau khi nhập sẽ chỉng trình tịng phân lo<sub>z</sub>i và *d* về một trong các kiếu dì liệu sau: Kiểu số (Number), kiểu vìn b n (Text), kiểu logic, kiểu mã lài (Error)

 $+$  Kiếu s $\div$  Khi nhệp dùi u số vào ô -> số diệu canh sang phải.

D li u ki u s c to b i các kí t cho phép ó là: 0 1 2 3 4 5 6 7 8 9 (  $), / \$ + - .$ 

Nếu munh psố âm, ánh dấu "-" vào trước số hoặc nhập số vào gia c p d u ngo c  $n$  ( ).  $nh$  p s có ph n th p phân, s d ng d u "," ng n cách v i ph n nguyên.

 $+ D$  liệu kiểu ngày tháng trong Excel  $\alpha$  case là kiếu số. Kiểu nhập ngày tháng ch<sub>i</sub> u hành qui nh trong mọc Regional Setting trong ca s Control Panel ca h<sup>i</sup> u hành. Khi nh p ki u ngày phả chú ý là máy ca b n ang th ngày là ngày/tháng/n m (mm/dd/yyyy hay là dd/mm/yyyy).

|  |  | 15/08/2007 | giá trị này kiểu số      |  |  |  |
|--|--|------------|--------------------------|--|--|--|
|  |  | 08-15-2007 | giá trị này kiểu văn bản |  |  |  |
|  |  |            |                          |  |  |  |

*Hình 8. Giá tr* kius mộc nh cơn lphi

Kiểu ngày: khi nhập dùi u vào ô -> dùi u canh sang phải.

Khi nh p s mà canh sang trái thì phải xoá bhảng hoặc nh dạng  $l_i$ 

 $-$  Ch ng trình Excel t ng i u ch nh r ng hàng, c t hi n th h t d lių trong m tô nh ng nụm tô ã ch r ng làm cho d liụs không thế hiện để hiện thì chúng ta sẽ nhìn thế yết ng thông báo "##########".

**Lu ý:** Giá trị của dì liệu số sau khi nhị phà không thay đổi khi chúng ta thay *i* khuôn dng hinth d liu trên màn hình.

Ví dị: Chúng ta nh p giá trị vào ô D4, D6, D7  $\mu$  là 20000000. Sau  $\sigma$ thay *i* khuôn dng ô D6 và D7 chúng ta có các dng the hines khác nhau nh ng giá trị dị liệu vịn không thay đội, ô D7 vịn là 20000000 c hi n th rõ ràng trên thanh công th c.

|    |   |                           |  | 20000000 |            |
|----|---|---------------------------|--|----------|------------|
|    | д |                           |  |          |            |
|    |   |                           |  |          |            |
|    |   | Giá trị nhập vào là       |  |          | 20000000   |
|    |   |                           |  |          |            |
| คิ |   | Thay đổi khuôn dạng lần 1 |  |          | 20.000.000 |
|    |   | Thay đổi khuôn dạng lần 2 |  |          |            |

*Hình 9. Thay i khuôn dng snhng không làm thay di giá tr*  $+$  Kiếu vĩ n bìn: Khi nhịp dì liệu vào ô -> dì liệu canh sang trái.

D liu kiu vnb n ctobi các kít, kít sho clà khong trng và các kí t không phải là s.

Khi kí tị nhịp vị tiến dài ô và ô bên phải còn tríng thì Excel tiếp tục hi n thị phị n kí tị còn lịc a ô đo sang bên phải.

Khi kí tị nhịp vào vị t quá dài ô mà ô bên phải  $\tilde{a}$  có diù u thì Excel che du các kí tv tquá ô nhng i u ó không làm thay i giá trị d li unh p c a ô.

#### **2. Ch** nh s a d li u trong ô

 $\overline{C}$ ó 3 cách ch nh s a dli u trong ô

**Cách 1:** Nh p áp chu t vào ô m n ch nh s a chuy n ô sang tr ng thái so n thỏo khi đó có thệ chỉnh sĩa dì liệu. Nhận phím **Enter** kít thúc.

**Cách 2:** Ch n ô mu n ch nh s a sau ó nh n phím **F2** khi ó ta s thy con trì chu the pháy, chỉnh sả dì liệu rồi nhận phím **Enter**  $\kappa$  thúc.

Cách 3: Di chuy n chu t lên thanh **Formula Bar** sau ó nháy chu t vào v trí c n ch nh s a, nh n phím **Enter** k t thúc.

## **3. Thao tác ch** n/h y ch n ô, dòng, c t

#### **3.1 Ch n m t**  $\hat{\textbf{o}}$

ch n m tô, chúng ta ch c n nh p chu t vào ô ó.

#### **3.2 Chọn vùng ô liên tục hình chữ nhật**

- Nh p chu t vào ô trên cùng bên trái

- Gi phím **Shift** và nh p chu t vào ô di cùng bên phi

- Th phím **Shift** k thúc việc chọn

Trong tr ng h p này a ch vùng ô c vi t theo khuôn d ng (a chô trên cùng bên trái: a chô d *i* cùng bên ph*i*), tách nhau bi du hai ch m ":"

**VD:** Ch n vùng ô (A1:D6). Nh p chu t vào ô A1 sau ó nh n và gi phím Shift r i nh p chu t vào ô D6 ta ch n c m t vùng ô nh hình.

| fx 'Ô trên cùng bên trái |  |  |                      |  |  |  |  |  |
|--------------------------|--|--|----------------------|--|--|--|--|--|
|                          |  |  |                      |  |  |  |  |  |
| Ô trên cùng bên trái     |  |  |                      |  |  |  |  |  |
|                          |  |  |                      |  |  |  |  |  |
|                          |  |  |                      |  |  |  |  |  |
|                          |  |  |                      |  |  |  |  |  |
|                          |  |  |                      |  |  |  |  |  |
|                          |  |  | Ô dưới cùng bên phải |  |  |  |  |  |

*Hình 10. Chn* vùng ô liên t*c* 

#### **3.3 Chọn vùng ô rời rạc**

u tiên chnm tô ho cm tvùng ô liên t chình chnh t

- Gi phím **Ctrl** trong khi ch n m t ho c m t vùng ô liên t c hình ch nh tti p theo.

**Lu ý:** Chúng ta có thì nhanh chóng thay *i* vùng chịn bìng cách nhịp chu t m t l n n a trên các ô  $\tilde{a}$  ch n h y ch n mà không c n ph i làm lit ầu.

- Ch th phím **Ctrl** khi k t thúc.

**3.4 Chọn một cột, dãy cột liền nhau, dãy cột rời rạc**

 $\mathscr{\mathscr{L}}$  **Ch n m t c t:** ch n m t c t, chúng ta nh p chu t vào tên c t có trên ng vi n ngang.

 **Chọn dãy cột liền kề nhau**

- Nh p chu t vào tên c t u tiên (bên trái ho c bên phải của dãy) trên ng vi n ngang

- Gi phím **Shift** và nh p chu t vào tên c t cu i cùng cùng c a dãy

- Sau khi lạch n xong thì thị phím **Shift** ra.

 $\ll$  Ch ndãy c tr ir c

- Tr c tiên chúng ta ch n c tho c dãy c thin nhau

- Gi phím **Ctrl** trong khi chúng ta nhệp chu theo.

- Sau khi lạch n xong thì thị phím **Ctrl**.

*Hình 11. Ch n dãy c tr ir c A, C, D, E, G* 

#### **3.5 Chọn một dòng, dãy dòng liền kề nhau, dãy dòng rời rạc Chọn một dòng**

ch n m t dòng, chúng ta nh p chu t vào s th t dòng có trên ng vi n d c.

#### $\ll$  Ch **n** dãy dòng li **n** k nhau

- Nh p chu t vào sí thí thờng u tiên (trên cùng hoịc d *i* cùng của dãy) trì ng vind c.

- Gi phím **Shift** và nh p chu t vào s th t dòng sau cùng c a dãy.

- Th phím **Shift** ra.

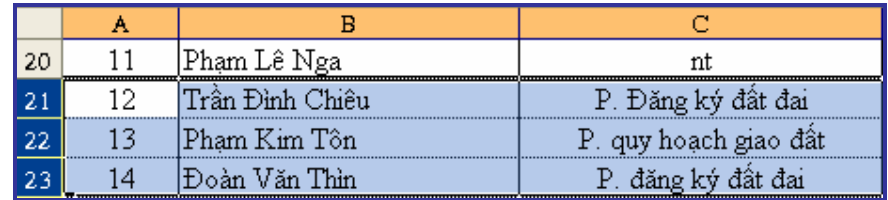

# *Hình 12. Ch n dãy dòng li n k* 21, 22, 23

## **Chọn dãy dòng rời rạc**

- Tr c tiên chúng ta ch n dòng ho c dãy dòng li n nhau

- Gi phím **Ctrl** trong khi chúng ta nh p chu t ch n s th t dòng ti p theo, the phim **Ctrl** khi k t thúc việc chọn dòng.

#### **3.6 Chọn toàn bộ bảng tính**

**Cách 1:** Ch c n nh p chu t vào ô giao nhau c a ng vi n ngang và ng vi n d c.

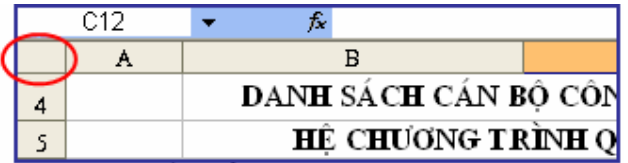

**Cách 2:** B m t h p phím  $Ctrl + A$ 

## **3.7 H y** ch **n**

h y chn các ô, chúng ta chi chinh phúp chu t vào ô bị khem trang b ng tính.

#### 4. ins th t t ng

- Nh p m t svào m t ô b t k

- Nh n và gi phím **Ctrl** 

- Trì chu t vào hình vuông nhọ góc di, bên phải ô ó, con trì chuy n thành hình du cng có m.

|                | Microsoft Excel - Book1        |   |         |                    |                   |      |        |
|----------------|--------------------------------|---|---------|--------------------|-------------------|------|--------|
|                | File Edit                      |   |         | View Insert Format | Tools             | Data | Window |
|                | □ 子日 2 3 2 ツ 段 1 8 - ブ り - ロ - |   |         |                    |                   |      |        |
| : Arial        |                                |   | 10      |                    | · B / U   三 三 三 三 |      |        |
|                | B3                             |   | $f_x$ 5 |                    |                   |      |        |
|                | A                              | в |         | C                  | D                 |      | Е      |
| 1              |                                |   |         |                    |                   |      |        |
| $\frac{2}{3}$  |                                |   |         |                    |                   |      |        |
|                |                                |   |         |                    |                   |      |        |
| $\overline{4}$ |                                |   |         |                    |                   |      |        |
| 5              |                                |   |         |                    |                   |      |        |
| 6              |                                |   |         |                    |                   |      |        |
| $\overline{7}$ |                                |   |         |                    |                   |      |        |

*Hình 13. Con trchu t chuy nithành du ch th*<sub>p</sub> en

- Nh n và kéo chu t xu ng theo chi u d c, chúng ta sé thấy số thứ t c int ng vào các ô ti p theo, t ng d n.

## **5. Sao chép, di chuyển, xóa, chèn các ô**

## **5.1 Sao chép các ô**

Thao tác sao chép m tô trong Excel không ch bao g m sao chép n i dung, nh dng ca ô ó. Chúng ta có thình in thế y trong bang diễn ây nhiều m c lạch nh khi dán mọt ô ã sao chép.

 $\triangleright$  All – Sao chép t t c (n i dung, nh d ng...)

 $\triangleright$  Formulas – Sao chép công th $\circ$ 

 $\triangleright$  Values – Sao chép giá tr

- $\triangleright$  Formats Sao chép  $\blacksquare$  nh d ng
- $\triangleright$  Comments Sao chép chú thích
- $\triangleright$  All except borders Sao chép t t c tr<br>mg vi n
- $\triangleright$  Column widths Sao chép  $\bar{r}$  r ng c t
- $\triangleright$  Formulas and number formats Sao chép công th c và  $\blacksquare$  nh d ng s
- $\triangleright$  Values and number formats Sao chép giá trị và  $\blacksquare$  nh dịng s

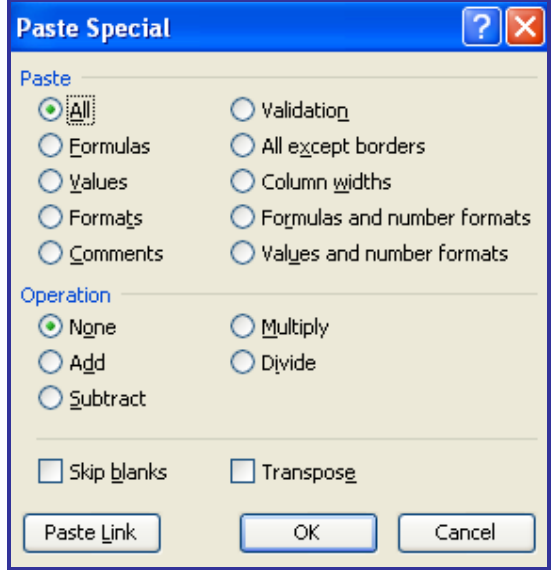

*Hình 14. La chn khi dán mtô*  $\tilde{a}$  *sao chép* 

**- Thao tác sao chép gi** a các ô trên cùng trang b ng tính.

+ Ch nộc n sao chép (ô này có thể là một ô hoặc một vùng ô).

 $+$  Nh n nút **Copy** hoặc bấm thịp phím **Ctrl** + **C**  $\alpha$  as chép.

 $+$  Chuy n con tr $-$ n v trí mundán.

 $+$  Nh n nút **Paste** ho c b m t h p phím  $\text{Ctrl} + \text{V}$  dán các ô.

- Thao tác sao chép gi a các ô khác trang b ng tính

 $+$  Trên trang b ng tính hiện hành, chọn các ô cho sao chép

 $+$  Nh n vào nút l nh **Copy** ho c s d ng t h p phím **Ctrl** + **C** 

+ Chuy n tr ng thái hiện hành  $\overline{a}$  n trang b ng tính khác hay m $\overline{a}$  t p b ng tính khác.

 $+$  t con vào v<sub>trí m</sub> n dán

 $+$  Nh n nút **Paste** hoặc bấm thị p phím Ctrl  $+$  **V** dán các ô

## **5.2 Di chuy n** các ô

- Chn các ô c n di chuy n

 $-$  Nh nnút **Cut** hoặc bấm thợp phím **Ctrl** + **X** 

- Chuy n con tr<sup>ond</sup> vị trí mundán

 $-$  Nh n nút **Paste** hoặc bấm thị p phím Ctrl + **V** đến các ô

## **5.3 Xóa nội dung các ô**

- Chn các ô munxóa

 $-$  Nh  $p$  ch  $n$  th  $c$   $n$  l  $nh$  **Edit**  $\rightarrow$  **Clear**  $\rightarrow$  **Contents** ho  $c$   $nh$   $n$   $ph$  im **Delete**

## **6. Thêm/xóa dòng, cột**

**- Thêm dòng**

+ Ch n v trí m n thêm dòng, bôi en m tho c m t s dòng mun thêm.

 $+$  Nh  $p$  ch n th c n l nh **Insert** -> **Rows** t o m t dòng tr ng n m gi a hai dòng. Dòng mis có nh d ng ging nh dòng clach n.

VD: Munthêm 3 dòng vào vị trí d i dòng số 6 trong danh sách, ta bôi en 3 dòng s 7, 8, 9 sau  $\acute{o}$  nh  $\acute{p}$  ch n menu Insert ch n Rows, ta s  $\acute{c}$  c 3 dòng m i vào v trí d i dòng s 6.

| ۱3 | Ngôn Ngọc Khuê     | Văn Phòng             |              |
|----|--------------------|-----------------------|--------------|
|    | Nguyễn Thị Nụ      | nt                    |              |
|    | Ngô Thị Hương      | Thanh tra             | <b>mmm</b>   |
| 16 | Trần Thi Tám       | Văn Phòng             |              |
|    | Nguyễn Thị Lan Anh |                       |              |
| 18 | Phạm Công Hoan     | P. quy hoạch giao đất | <b>THEFT</b> |
|    | lPham Thanh Lâm    |                       |              |

*Hình 15. Bôi den sdòng mun thêm* 

#### **- Xóa dòng**

 $+$  Ch n m tho c nhiều dòng mun xóa.

 $+$  Vào th $c$   $n$  l nh **Edit** -> **Delete.** 

**- Thêm cột**

 $+$  Ch n v trí munthêm c t, bôi en m tho c m t s c t munthêm.

 $+$  Nh p ch n th c n l nh **Insert** -> **Columns**, m t c t m i xu t hi n.

**- Xóa cột**

 $+$  Ch n m tho c nhiều c t munxóa.

 $+$  Vào th $c$   $n$  l nh **Edit** -> **Delete.** 

#### **7. Thao tác v i** b ng tính

#### **7.1 Chèn m t** trang vào b ng tính

Khi tọ b ng tính thì mọc nh có 3 trang b ng tính (Sheet), tuy nhiên ng i dùng có the chèn thêm nhiều trang b ng tính m i.

**Cách 1:** Nh p ch n th c n l nh **Insert** -> **Worksheet**.

Cách 2: Nh n ph *i* chu t lên trang b ng tính b t k, ch n m c **Insert...** sau đl a ch n **Worksheet** và nh n vào nút **OK**. M t b ng tính m i xu t hi n.

#### **7.2 i** tên trang b ng tính

d qu n lý n i dung có trên các trang b ng tính, chúng ta nên i tên các trang b ng tính cho phù họ vịn i dung ch a trong trang. Tên trang b ng  $tinh$  có the character cách, checái, cheg díne gehedi.

Th chi n các b c sau i tên trang b ng tính:

- Nh n phải chu t vào tên trang b ng tính mun thay *i* 

- Ch<sub>n</sub>**Rename** 

- Gõ tên m<sup>ir</sup> inh n **Enter** 

 $\vert A \rightarrow B \vert$  Sheet1 *(* Sheet2 *(* Sheet3 */* | >  $\vert A \rightarrow B \vert$  Mam hoc 2007-2008 *(* Sheet2 *(* Sheet3 )

#### **7.3 Xóa m t** trang b ng tính

- Nhệp chịn thịc *n* lịnh **Edit** -> **Delete Sheet** hoặc nhệp phải chu t vào tên của trang mung xóa làm xu thinh plnh, cho lệnh **Delete**.

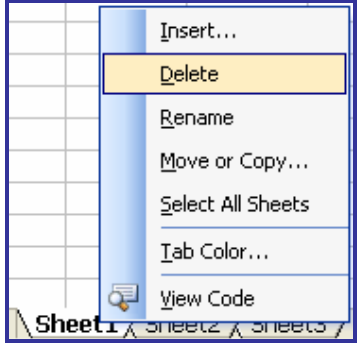

## *Hình 16. Thao tác xóa b*<sup>*ng tính Sheet1*</sup>

Trong trong hợp trang bảng tính đang chúa dù liệu Excel sẽ hiện thị hợp tho<sub>i</sub> yêu cù ng i dùng kh ng nh việc huy bỏ. Nhì nút **Delete** thệ chin việc xóa họ c nh<sub>a</sub> nút **Cancel** đó qua thôi không xóa.

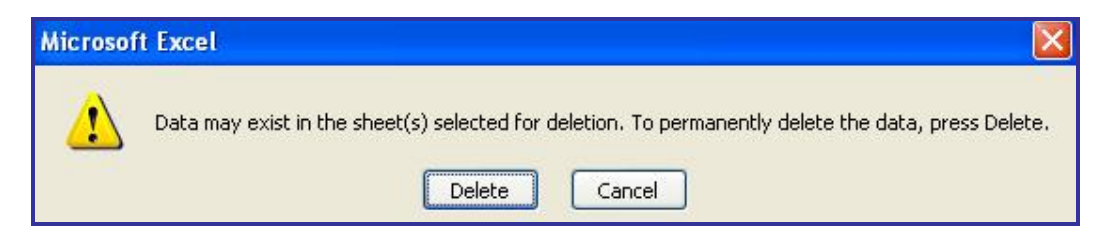

#### **7.4 Sao chép bảng tính**

Có thể sao chép mọt hoặc nhiều trang bảng tính sang vị trí mại hoặc sang b ng tính khác.

 $\bf{a}$   $\bf{b}$  as  $\bf{c}$  **b** sau: *c* **sau:** *c* **sau:**  $+$  Nh  $p$  ch  $n$  tên trang b ng tính c  $n$  sao chép.

+ Gi phím **Ctrl** r i kéo - th tên trang b ng tính ó sang v trí m i.

**- Sao chép nhi u** trang t **b** ng tính này sang b ng tính khác

+ Ch n các trang b ng tính c n sao chép. Có th s d ng phím **Shift** h tr thao tác ch n nhiều trang liền khoặc sử dụng phím **Ctrl** hơ trợ chịn các trang r i r c.

 $+$  Nh  $p$  ch  $n$  th  $c$   $n$  l  $nh$  **Edit**  $\rightarrow$  **Move or Copy Sheet**... ho  $c$   $nh$   $p$ ph i chu t vào vùng trang che nhàm xu thiện họp chịn lịnh và sau ó ch n l nh **Move or Copy...** 

+ Trong h p tho i **Move or Copy**:

- $\triangleright$  Trong ph n **To book** hãy ch n b ng tính nh n b ng sao chép
- $\triangleright$  Trong ph n **Before sheet** v trí trang sao chép là tr c trang nào ho c v cu i dãy trang có trên b ng tính (ti ng Anh là move to end)
- > Tích ch n vào ô **Create a copy** (n u là di chuy n trang b ng tính thì không tích vào ô **Create a copy**)
- $\triangleright$  Nh n nút **OK** hoàn thành vi c sao chép

# **BÀI 3: THAO TÁC NH D NG**

#### **1. Thao tác nh dng ô**

Chúng ta có thể thay *i* cách hiển thị diệu một ô bằng thao tác nh d ng. Thao tác nh d ng không làm thay i giá trị của diệu chỉ a trong ô. Excel cung c p nhiều dạng biểu din dì liệu trong ô gồm:

> General: D ng chung do Excel qui nh sau khi nh p d li u vào ô.

 $\triangleright$  **Number:** D ng s.

 $\triangleright$  **Currency:** D ng ti n t.

**Date:** D ng ngày tháng.

 $\triangleright$  **Time:** D ng th i gian.

**Fext:** D ng v n b n.

**Custom:** Dng do ng i dùng theo nghĩa theo các qui nh mà Excel h tr.

1.1  $nh d n g d$  lius th c

- Chnô có cha dlius

- Nhệp chọn thực *n* lịnh **Format** -> **Cells** xu thiện hộp thoại **Format Cells.**

- Ch n th **Number** 

- Ch n m c **Number** trong nhóm nh d ng **Category** tích ch n vào ô **Use 1000 Separator (.)** (s d ng d u ch m g n cách ph n nghìn). Chúng ta có thể thếy giá trị của ô chiết dạng sẽ hiệnh thị mục **Sample**.

- Nh n nút **OK** k t thúc.

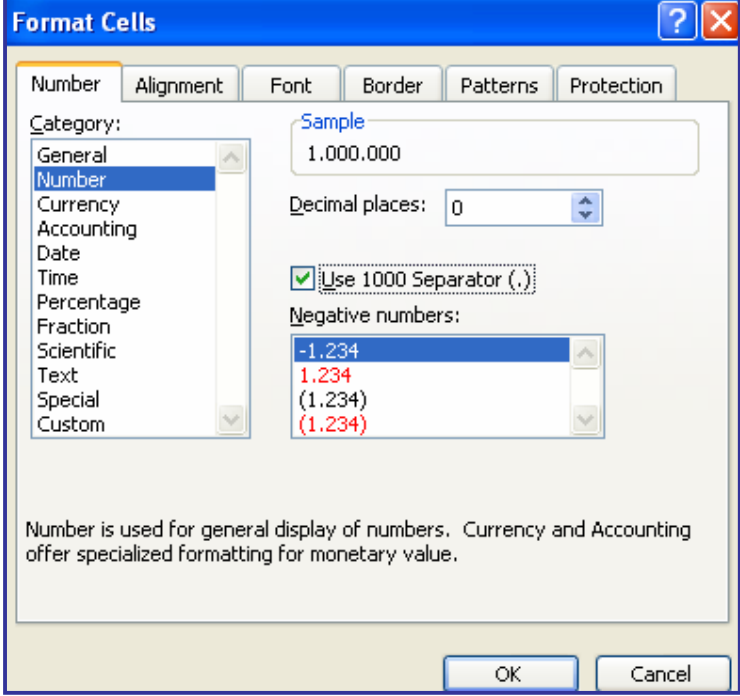

*Hình 17. nh dng du li u kiush* 

#### 1.2 **nh** d**ng** d**li** u theo d**ng** ngày tháng

Khuôn dng mọc nhọc a Excel khi nh p d liệu kiểu ngày tháng vào b ng tính là tháng/ngày/n m (mm/dd/yy hoặc mm/dd/yyyy). Chúng ta có th thay *i* cách biểu dinh diệu theo ngày/tháng/n m như sau:

- Ta lạch nh ngô chạ diệu ngày tháng.

- Nhệp chọn thực *n* lịnh **Format** -> **Cells** xuất hiện hộp thoại **Format Cells.**

- Ch n th **Number** 

- Trong họp danh sách **Category** nhọp chọn mục **Custom** 

- ô **Type** nh p chu i kí t**dd/mm/yyyy** 

- Nh n nút **OK** k t thúc.

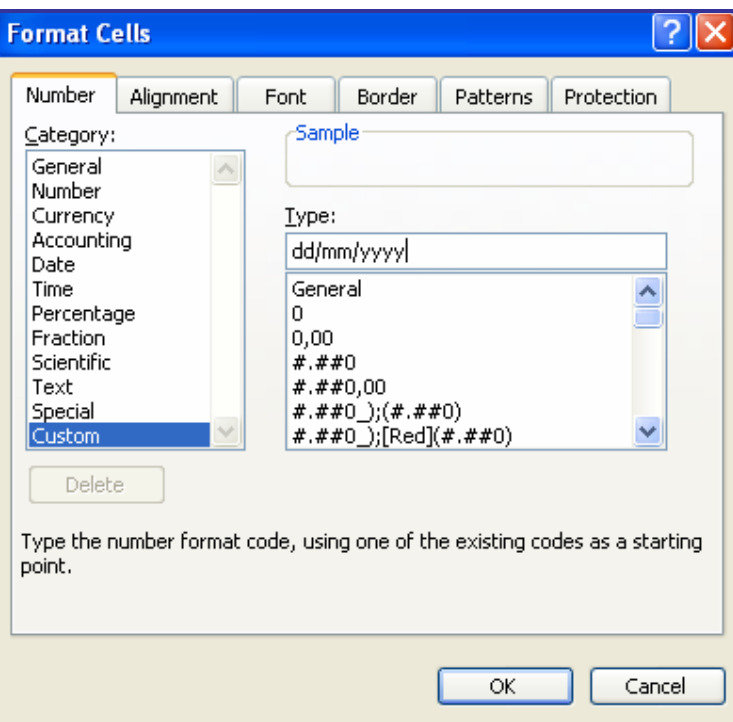

*Hình 18. nh dng du liu kiungày tháng* 

1.3 nh dng d**iudng** tint

- Chn nh ngô có cha dliu dng tint

- Nhệp chọn thực *n* lịnh **Format** -> **Cells** xuất hiện hộp thoại **Format Cells.**

- Ch n th **Number** 

- Trong họp danh sách **Category** nhọp chọn mục **Custom**
- ô Type nh p dãy kí t #.##0 [\$VND]
- $-$  Nh  $n$  nút **OK**  $k$  thúc.

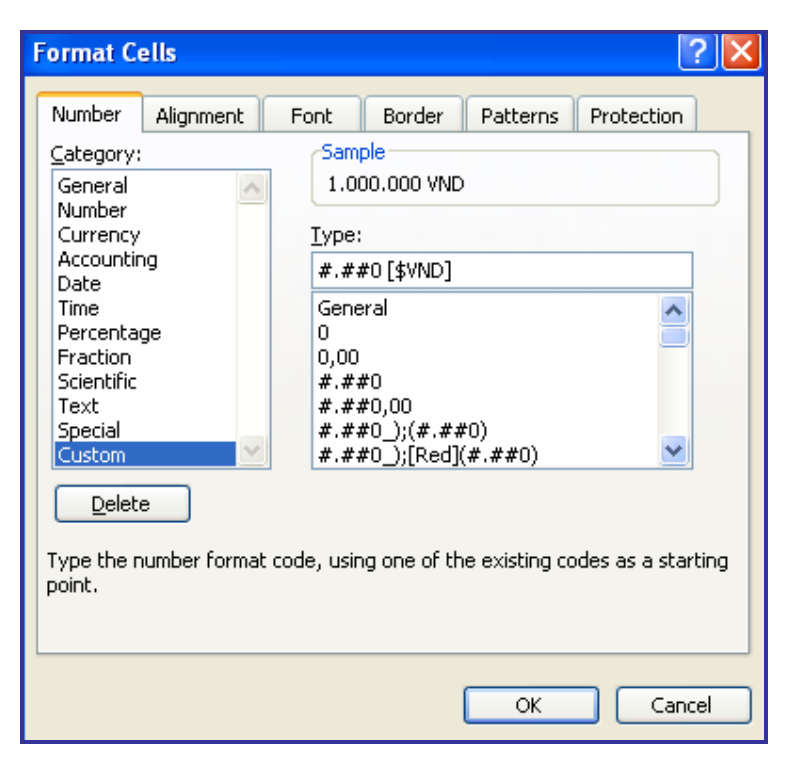

*Hình 19. nh dng du lieu kiu tint* 

1.4 **hi** d**ng d** li **u** theo ki **u** ph **n** tr m

Trong m t vài trng h p, ng i s d ng mun biu din m t s d i dng ph n tr m. **Ví d** : 0,98 s chi n th 98% thì chúng ta thị chi n nh sau:

- Chnô có cha dù umun hiệu thị diệu nghì nưm.

- Nh n chu t vào nút  $\frac{\%}{\%}$  trên thanh công c.

2. nh dng ô cha v n b n

## **2.1 Thay iki u ch**, c ch, d ng ch

Trong Excel việc thay *i* kiệu ch, cộ chộ, dạng chếm/nghi êng/gích chân chao tác ging như trong Word.

2.2 Thay i màu ch và màu n n

## **- Thay đổi màu ch**

 $+ Ch$  n ch mun thay i màu

+ Nh n chu t vào m i tên tr<sup>i</sup> xu ng trên thanh <sup>nh</sup> d ng **Font Color** 

 $\mathbf{A}$   $\mathbf{v}$ , ch n màu theo ý thích.

**- Thay đổi màu nền**

 $+$  Ch n các ô munthay i màu n

Cách 1: Nh n chu t vào m i tên tr xu ng trên thanh nh d ng Fill

**Color**  $\left( \begin{array}{c} \bullet \\ \bullet \end{array} \right)$  , ch n màu theo ý thích.

**Cách 2:**

 $+$  Nh  $p$  ch  $p$  th  $c$   $n$  l  $n$ **h Format**  $\rightarrow$  **Cells** xu thi  $n$  hôp tho i **Format Cells.**

#### $+$  Ch<sub>n</sub>th **Patterns**

- $\geq L$  a ch n màu n n trong b ng màu **Color**. Thao tác này the ng t nh thao tác tô màu n nộ b ng cách nh n vào m i tên tr xu ng trong họp **Fill Color** trên thanh nh dng r i chọn màu mun tô.
- $\geq L$  a ch n m u h a ti t trang trí cho ô trong b ng m u **Patterns**

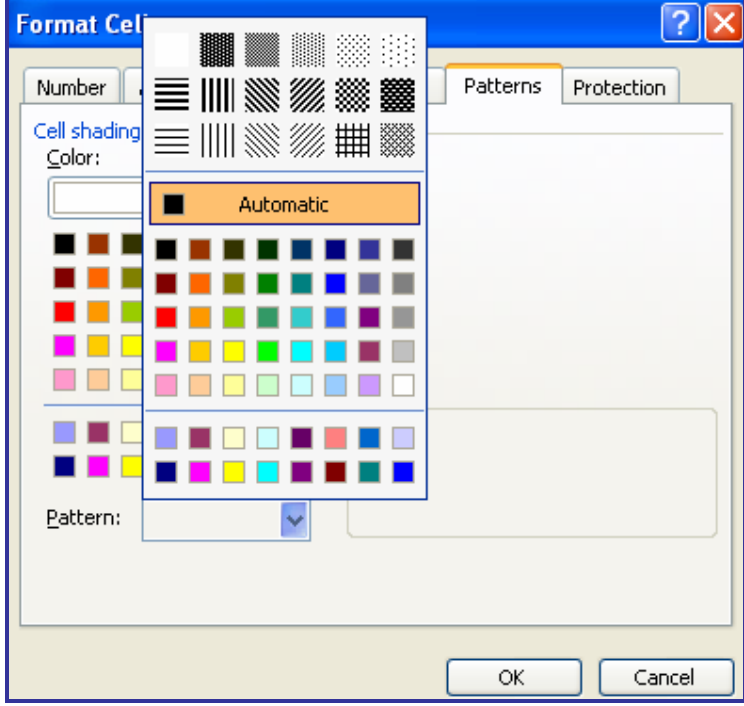

*Hình 20. Thay i màu n n và h a ti t trang trí* 

#### **2.3 Sao chép** nh d ng ô

 $-Ch \nabla \hat{a}$  c  $\hat{a}$  d ng tr  $c. N$  u ch  $n c$  vùng ô thì vùng ô ó phải có cùng kiểu (kiểu ch, màu ch...)

- Nh n nút **Format Painter** , di chuy n con tr chu tti v trí mun sao chép nh dng khi ó bên phải con tr xu thin thêm m t ch i quét s n nh.

- Quét lên ô ho c vùng ô áp d ng sao chép nh d ng.

#### **2.4** thu c tính Wrap Text cho ô

ây là m t công c cho phép t ng xu ng dòng trong m tôn unh d liunh p vào v t quá r ngô.

- Chnô munáp dng thuộc tính

+ Nh p ch n th c n l nh **Format** -> **Cells** xu t hi n hôp tho i **Format Cells.**

 $+$  Ch<sub>n</sub>th **Alignment** 

+ Trong ph n ch Hình 21. Nh p ch n Wrap text trong m c Text control tính t ng an i dung ô xu ng dòng làm cho n 1 dung chi n y.

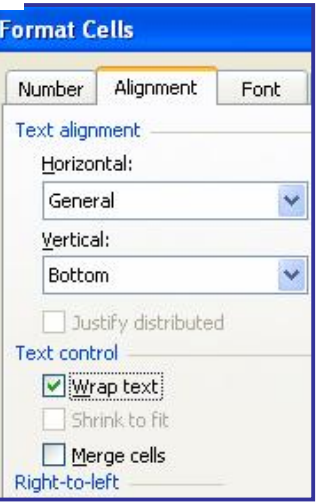

**Luý:**  $x6a b$  nh dng ô ta lạch nộc ng b nh dng sau ó nh p ch n th c n l nh **Edit**  $\rightarrow$  **Clear**  $\rightarrow$  **Format.** 

**3. C** n l, v **ng vi** n  $\hat{\text{o}}$ 

**3.1 C** n v trí ch trong ô: Gi a, trái, ph i, trên, di

Khi nh p d liệu vào b ng tính, Excel sợ phân tích xem nếu diệu dạng vn bì nhì thiệc nhiên trái, nú dhiu dng sí thì chỉ bên phải. Tuy nhiên, chúng ta có thệ chọn cách cộ nh khác cho phù hợp vị mục ách trình bày b ng tính. Cách thịc hiện như sau:

- Chnô munáp dng nh dng.

Cách 1: Nu c n n i dung ô ó theo chi u ngang thì nh p chu t vào m t trong ba nút c n trái, c n ph i, c n gi a trên thanh công c.

Cách 2: Numun chi dng ô ó theo chiều ngang và chiu d c thì ta nhệp chọn thực  $n \ln n$  **Format** -> **Cells** xu thiện hộp tho<sub>i</sub> **Format Cells.**

+ Ch n th **Alignment** 

Trong ph n **Text alignment** có 2 h ng c n ch nh l

- $\triangleright$  **Horizontal** (theo chi u ngang): Dùng c n ch nh theo l trái và l ph i c a ô.
- $\triangleright$  Vertical (theo chi u d c): Dùng c n ch nh theo l trên và l d i c a ô.
- $+$  Nh n nút  $\overrightarrow{OK}$  k thúc

**3.2 Hòa nhập dãy ô ể tạo tiêu đề bảng biểu**

Có th hòa nh p nhi uô li n nhau thành m tô.

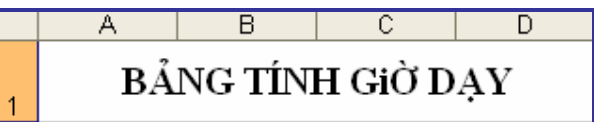

Cách th c hi n nh sau:

- Chn các ô c nhòa nh p

**Cách 1:**

 $+$  Nh  $p$  ch  $n$  th  $c$   $n$  l  $nh$  **Format**  $\rightarrow$  **Cells** xu thi  $n$  hôp tho i **Format Cells.**

+ Ch n th **Alignment** 

+ Trong ph n ch n **Text Control**, tích ch n **Merge cells** hòa nh p các ô.

 $+$  Nh n nút  $\overrightarrow{OK}$  k thúc

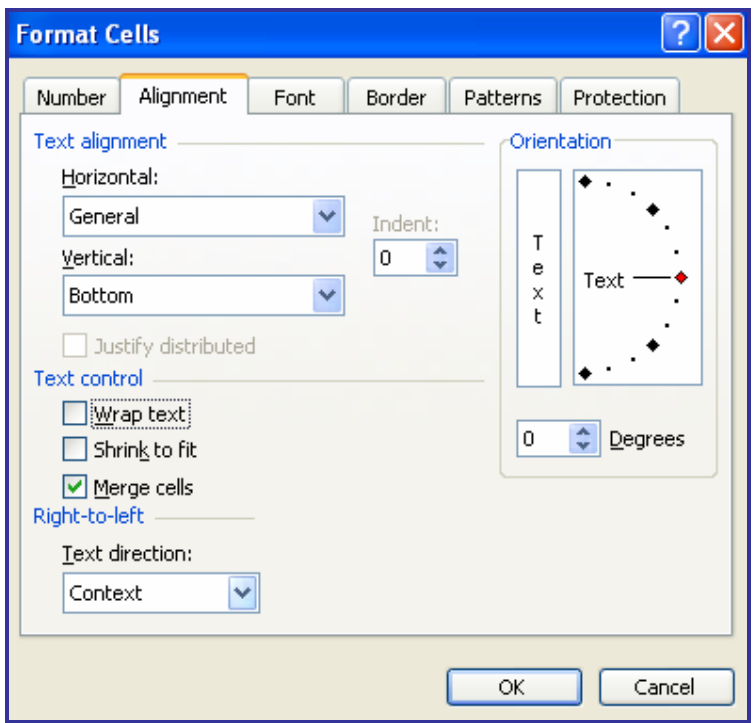

*Hình 22. Hòa nhập ô*

**Cách 2:** Nh n nút **Merge and Center**  $\frac{1}{2}$  trên thanh công c.

**3.3 Thay ih ng ch trong ô** 

Munthay ih ng chư trong ô thì thịc hiện các thao tác sau:

 $-$  Ch n vùng ô munta thay  $i$  h ng ch

 $-$  Nh p ch  $\overline{n}$  th  $\overline{c}$   $\overline{n}$  l  $\overline{n}$  h **Format** -> **Cells** -> ch  $\overline{n}$  th **Alignment**.

- Trong ph n **Orientation**, nh p chu t vào m i tên màu , kéo quay trên ng cung tròn n mghiêng phù h p. trong ô **Degrees** s hi n th n nghiêng phù h p. trong ô **Degrees** s hi n th nghiêng ca v n b n.

- Nh n vào nút **OK** hoàn thành.

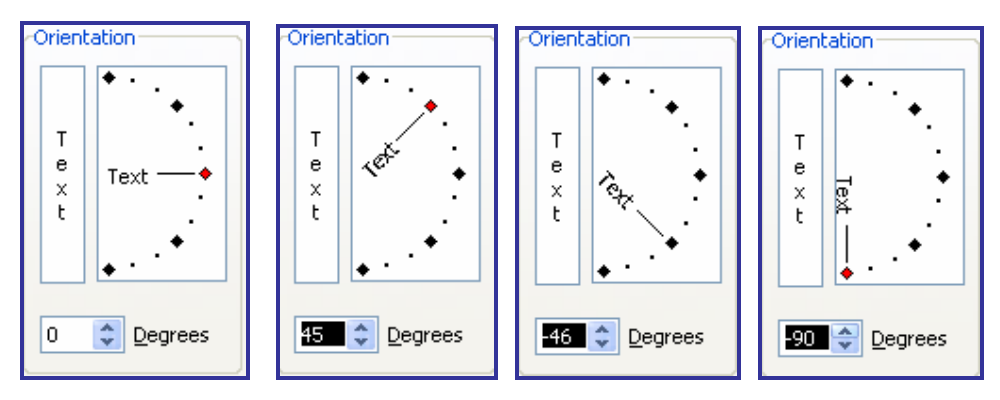

*Hình 23. Thay ih ng vitd liu* 

#### **3.4 Thêm ng vi n cho ô, vùng ô**

**Cách 1:** S d ng nút **Borders** trên thanh công c

 $-$  Ch n vùng ô munv ng ving vi

- Trên thanh công c **Formatting**, nh p chu t vào tam giác

nh làm xu thin b ng lạch nguin.

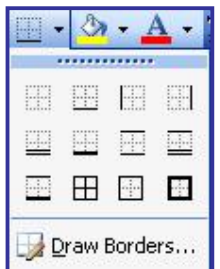

**Cách 2:** S d ng h p tho i **Format Cells** 

Cách này dùng to ng vi nô hay vùng ô theo yêu cu ph c t p h n. Ta thịc hiện nh sau:

 $-$  Ch nô, vùng ô c n k ng vi n

 $-$  Nh  $p$  ch  $p$  th  $c$   $p$  l  $p$  h **Format**  $\ge$  **Cells**  $\ge$  ch  $p$  th **Border** 

- Trong th **Border**, nh p ch n ki u dáng g phên phên Line Style (ng vin m nh, m, ng vin ôi, t quãng...), ch n màu ng vin ph n Line Color.

- Trong ph n **Presets** có 3 ki u to ng vin

 $\triangleright$  **None:** Không t o ng vi n

**Dutline:** K nhanh ng vi n ngoài

 $\triangleright$  **Inside**: K nhanh g vi n trong vùng ô

- Trong th **Border**, Excel còn cho phép ng i dùng ty ng vin b ng cách nh n vào m t trong 8 nút (ngang, d c, chéo) n m xung quanh m u ô. ây c ng là công c dùng xóa b ng vi n ã có tr c.

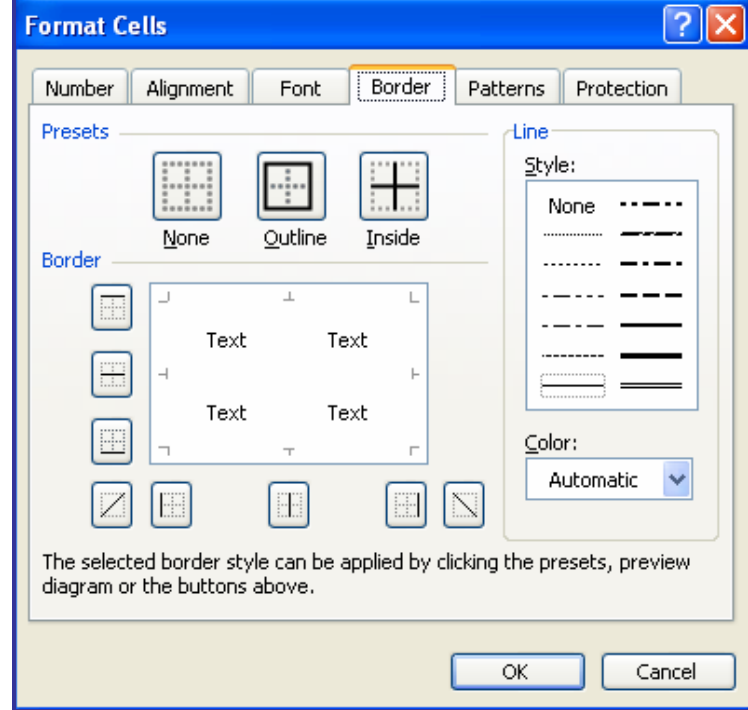

*Hình 24. T ø ng vi n cho b ng* 

# **BÀI 4: CÔNG TH CVÀ HÀM**

#### **1. T** *o* **công** th **cc b n**

#### **1.1 T** *a* **công th cs h cc b n**

 $-$  Công th c ctora tính toán và tr $\iota$ i giá trì cho ô b ng tính. Ph i nh p kí t<sup>"</sup>=" tr c khi nh p n i dung công th c. Kí t này giúp Excel nh n bi tvà thịc hiện công thịc.

**Ví d** : Mu n tính t ng giá trị có trên ô C5, C6 và kị qu<sub>a</sub> theo post trên ô D6, chúng ta nh p công th c "=C5 + C6" vào ô D6.

|        | D6<br>А | $f_{\star}$ = C5+C6<br>в                  |         | n                              |  |
|--------|---------|-------------------------------------------|---------|--------------------------------|--|
| 2      |         | BẢNG THEO DÕI TÀI LIỆU                    |         | Thanh công th c<br>Formula Bar |  |
| з<br>4 |         | TÊN SÁCH                                  | TỎNG SÓ |                                |  |
| 5      |         | 1 Công nghệ thông tin và máy tính         | 75      |                                |  |
| 6      |         | 2 Sử dụng hệ điều hành MS Windows         | 52      | 127                            |  |
|        |         | 3 Sử dụng phần mềm soạn thảo văn bản Word | 21      |                                |  |
| 8      |         | 4 Sử dụng bảng tính điện tử Excel         | 70      |                                |  |
| 9      |         | 5 Cơ bản về mạng máy tính và Internet     | 59      |                                |  |

*Hình 25. T ø ng vi n cho b ng* 

 $-K$  t qu<sub>tinh</sub> toán shin thị tị ô, còn nị dung công thực (gìm chái t  $=$ ) có thìn thấy trên thanh công thức Formula Bar.

- Chúng ta có thì chỉnh sĩ a nội dung công thịc và cu  $i$  cùng là nh n phím **Enter** công thịc c tính toán lị và trị việt trị cho ô.

#### **1.1.1 Phép toán trong công th** c s h c

Danh sách các phép toán và các kí t khác dùng trong công th c s h c c li t kê trong b ng sau:

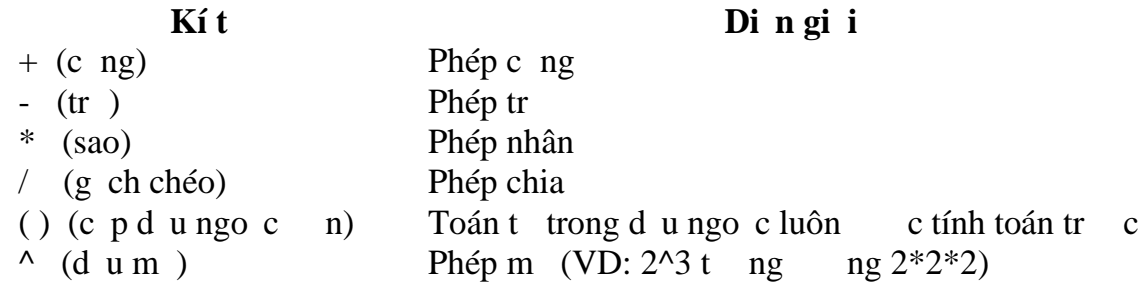

#### **1.1.2 Phép so sánh trong công th c** LOGIC

Công th c logic có k t quasitra về chỉ là TRUE ( $\hat{u}$ ng) hoặc FALSE (sai). Danh sách các phép so sánh dùng trong công th c logic c li t kê trong b ng sau:

**Toán t Di n** giải (Ví dụ)

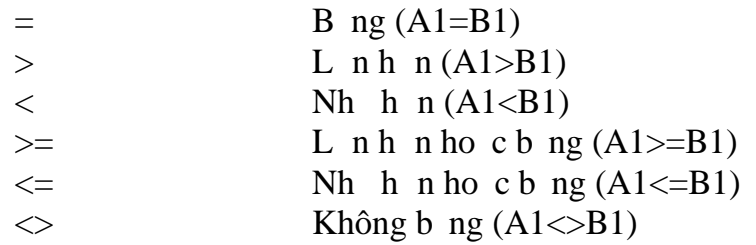

## **1.1.3 Th t** tính toán

Khi tính toán, Excel s u tiên các phép toán logic tr c r i m i n phép toán số học. Thứ thịc hiện các phép toán số học trong Excel có mộc u tiên nh sau:

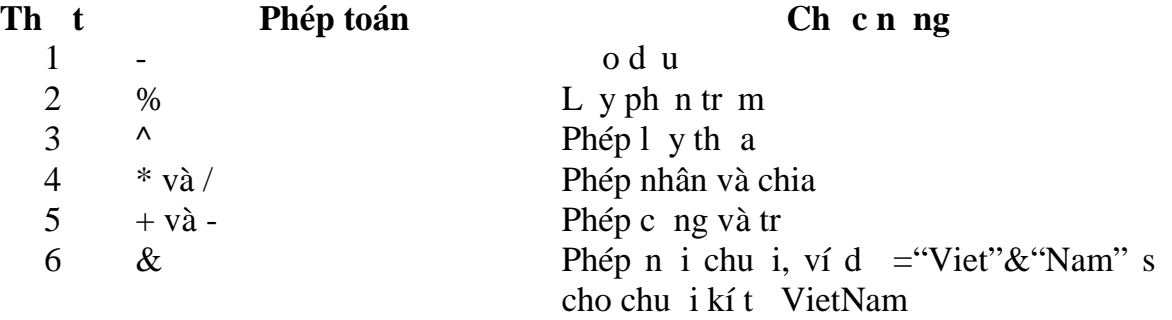

7 Các phép toán so sánh

làm thay i trít tính toán, chúng ta che, chúng c p d u ngo c n nhóm các bi u th c u tiên tính tr c.

VD:  $=10+5*2$  k t qu c 20.  $=(10+5)^*2 \text{ k}$  t qu c 30.

**1.1.4 Cách nhp** công th c vào ô

 $-Nh$  p úp chu t chnô

- Tr c tiên nh p kí t "=" sau ó nh p n i dung công th c

- Nhệ n phím Enter k thúc và thịc hiện tính toán công thịc.

**1.2 Nhn** bi t và s a l i

#### **- Lỗi #####**

L i x y ra khi chi u r ng c t không hiển thị kí quả tính toán. Sảo l ib ng cách t ng chi u r ng c t ó ho c thu nh k ích th c phông ch.

#### **- Lỗi #VALUE!**

Lix y ra do ng is dng dliu hoệt toán tham gia vào công thệc không úng yêu cu ca công th c.

- $\geq$  Công th c toán h c song l i tính toán trên ô cha d liệu kiệu v n b n. S a lib ng cách nh p li a chho c nh d ng liô cha d lių.
- $\geq$  Công th c s d ng d li u là a chô ch a công th c khác. S a l i b ng cách thay  $i$  công th c.

L i x y ra khi chia m t s cho 0 ho c m u s c a phép tính l à m t ô không có d<sup>i</sup> liụ. Sải bhe cách nhệp công thệc khác.

#### **- Lỗi #NAME?**

L i x y ra khi Excel không xác nh c các kí t trong công th c. Ví d s dng m t tên vùng ô ch a c nh ngh a.

**- Lỗi #N/A**

L i x y ra do không có d<sup>i</sup> li u tính toán

**- Lỗi #NUM!**

Lix y ra do sủ ng dliu không úng kius. Ch nh dng lid li u tham gia vào công th c.

#### 2. a ch tuy tivà a ch t<sub>ng</sub> i

2.1 **a** ch t ng **i** và tuy t **i** 

Các ô là thành phố  $c \simeq c$  a m t b ng tính Excel. Ô có thể chứa các kết qu tính toán theo m t công th c nào đo v i s tham gia c a nhi u ô khác, ch ng h n ch a t ng s c a các ô trong cùng c t hay cùng dòng.

a ch $\hat{\theta}$  c phép có m t trong công thec v à t g i u ch nh theo thao tác sao chép công th c nên chúng ta có khái ni m a ch tham chi u tuy t

 $\dot{i}$ , a ch tham chi u  $t$  *ng i*, a ch tham chi u *h n h p*.

-  $\alpha$  ch tham chi u tuy t i: Ch  $\alpha$  m t ô hay các ô c th.

- a ch tham chi u tung i: Chun m tô hay các ô trong su so sánh vim tv trí nào ó.

-  $\alpha$  ch tham chiếu hìn họp: Có m thành phìn là tuy t  $\alpha$ , phìn còn lilàt ng i.

#### **2.2 a** ch tham chi **u** t **ng i**

a ch tham chiu the right than a ch the right có trong công th c s thay  $\dot{\text{t}}$  theo v trí ô khi chúng ta th c hi n sao chép công th c t m t ô n các ô khác.

**Ví d** : Chúng ta nh p công th c trong ô C1 là  $=(A1+B1)/2$ 

Khi sao chép công th c này  $\overline{n}$  ô C2 thì nó t ng thay  $\overline{i}$  a ch tr thành công th c là  $=(A2+B2)/2$ . Khi sao chép công the c này đến ô C3 thì nó s t ng thay i a ch trì thành công thì c là  $=(A3+B3)/2$ 

#### **2.3 a** ch tham chi **u** tuy **t i**

a ch tham chiu tuy t i git thà a ch tuy t i. Du (ô la) \$ thêm vào tr che cái che thoệt trược số the thống khi viết địa chi tuy t i trong công th c. Lúc này, a chô ghi trong công thưc sẽ chỉnh không thay i theo thao tác sao chép công thịc tị giữa các ô.

Nếu có công thịc F2= $$C$4+$D$4/5$  thì khi sao chép sang ô F3 nó vịn là  $=\frac{$C$4+$D$4/5, khi sao chép sang b t kô não công th c v n là$  $=$  $C$4+$D$4/5.$ 

**3. Thao tác với hàm 3.1 Giới thiệu về hàm**

- *Hàm* có thể tham gia như một phép toán trong công thức. Hàm sĩ trí về m t giá trị (kiểu số, kiểu ngày tháng, kiểu xâu kí tốm) hay một thông báo lỗi.

- D ng th c chung c a hàm nh sau:

 $\langle$ Tên hàm> ( is 1, is 2,..., is n)

- Danh sách is: Phỉ nha các hàm trong Excel u có mị thoịc nhiều is. is có th là m t giá trị kiệu s, mọt xâu kí t, a chộ hay vùng ô, tên vùng, công th c, hay nh ng hàm khác.

**Ví d** : Hình d i minh h a m t công th c có s d ng hàm. Ô D9 ch a giá trị trung bình cho giá các số thiên C5 đến C9. Hàm **EVERAGE** sẽ tính giá tr trung bình các ô trong danh sách i s.

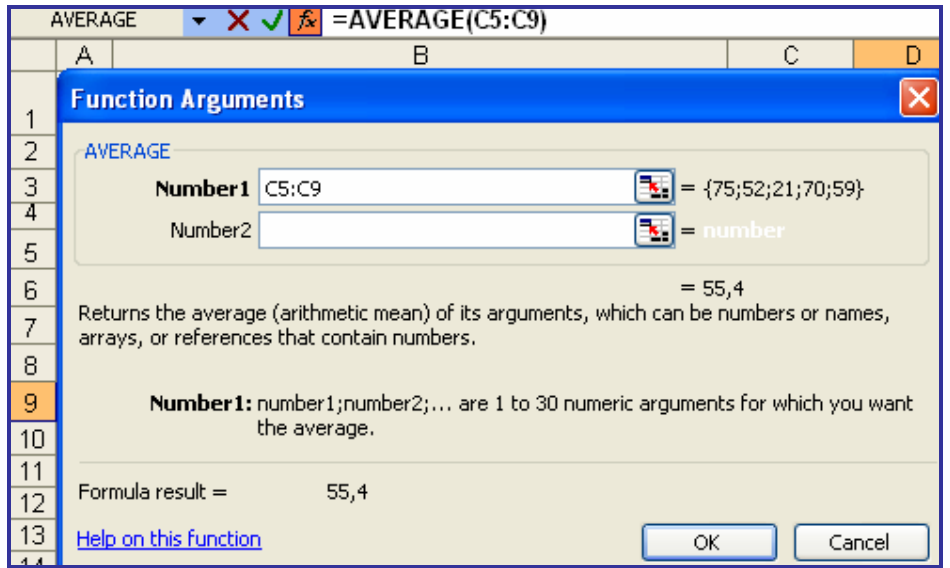

*Hình 26. Các b c nh p tham s vào hàm AVERAGE* 

#### **\* Các bước để nhập một hàm:**

Khi con trình p v n b n  $\arg$  t i v trí c n nh p hàm thì nh n chu t vào menu **Insert** -> ch  $n f x$  **Function**.

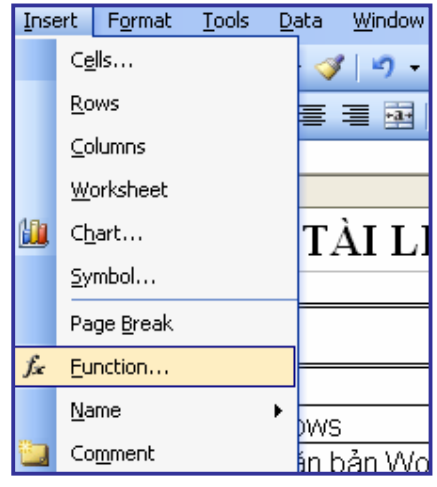

*Hình 27. Làm việc với hàm*

- H p tho<sub>i</sub> **Insert Function** xu thin
	- $\triangleright$  Trong h p **Or select a category:** ch n **All** hi n th t t c các hàm.
- $\triangleright$  Trong m c **Select a function:** l a ch n hàm c n th c hi n khung bên di.
- $\triangleright$  Nh n **OK** k thúc.

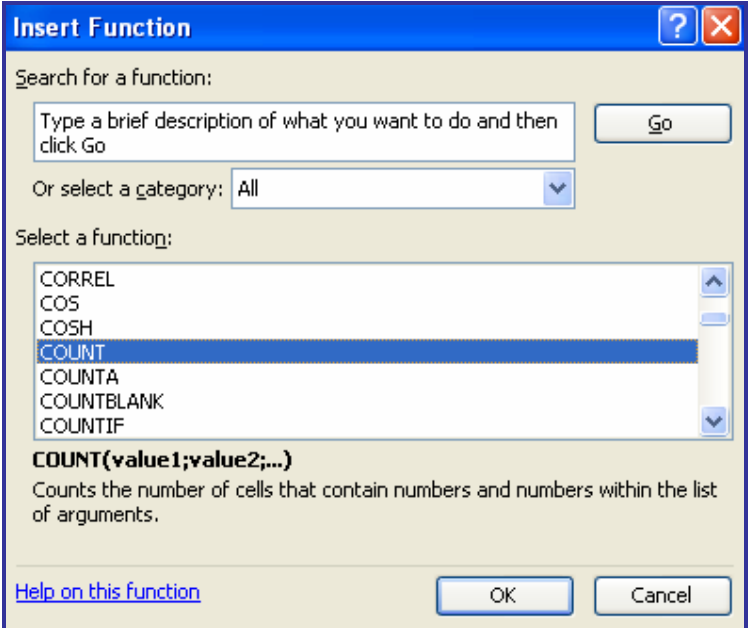

## *Hình 28. H<sub>p</sub> tho<sub>i</sub> Insert Function*

Nếu biết chính xác tên hàm và cách điển các tham sĩ chúng ta có thể gõ  $tr$  c ti  $p$  trên thanh công th $c$ .

 $-$  Thông theong Excel ng m and u phy";" ag n cách các  $-$ i s trong hàm.

- Tiêu chu n nh n hai giá trị

 $0 - x$  ph ng gi m d n (s l n nh t x p th nh t).

 $1 - x$  ph ng t ng d n (snh nh t x p th nh t).

## **3.2 Các hàm thng dùng**

#### **a. Nhóm hàm toán học**

- $+$  ABS(s): Tr litrituy t ic am ts Ví d:  $ABS(-5)$  ->5
- $+$  INT(s): Làm tròn m t s t i s nguyên g n nh t Ví d:  $N(T(3.2) \rightarrow 3, INT(-3.2) \rightarrow -4$
- $+ MOD(s, n)$ : Tr $l$  is d c a phép chia s cho n (chia l y ph n d)
- Ví d: MOD(10,3) ->1, MOD(11,3)->2
- $+$  ROUND(s, n) : Làm tròn sn ch sth p phân thn Ví d :ROUND(123.456,2) -> 123.46 ; ROUND(123.456,0) -> 123; ROUND(123.456,-1)->120
- $+$  SQRT(s): Tính c n hai c a s . Ví d : SQRT(25)->5

#### **b. Nhóm hàm logích**

- $+$  AND( $i$  u ki  $n$  1,  $i$  u ki $n$  2,...)
- Cho k t qual à phép Và c a các biểu thể c logíc. Hàm AND cho kết qu úng nút té các iu kin trong danh sách u úng

Ví d $AND(1001>100,LEFT("excel",2)="ex")$  b ng TRUE

 $+$  OR( $i$ u kin $1$ ,  $i$ u kin $2$ ....)

Cho k t qual à phép Hoặc của các biểu thịc logíc. Hàm OR cho kít qu úng nếu có một trong các *i* u kiện trong danh sách là úng

Ví d $OR(3>2, 5=8)$  b ng TRUE

 $+$  NOT( $i$ u kin)

Cho k t quả là phép phnh cả biểu thể cho chiết. Hàm NOT cho kít qu úng nu iu kin là Sai và ng cli.

Ví d $NOT(3>2)$  b ng FALSE

 $+$  IF( i u ki n, bi u th c 1, bi u th c 2)

Hàm IF cho k t qu : n u i u ki n úng thì hàm cho giá trị là bi u thịc 1, ng c lị cho giá trị là biểu thức 2. Biểu thức 1 và biểu thức 2 có thể là h ng, bi u th c, chu i, hàm khác

Ví dụ nh p công thịc =IF(D2>5,"TB","Y u") trong ô D3

*Nu nh p* 6 *trong D2 ta có k t qu là* "TB"

*Nu* nh *p* 4 trong D2 ta có k t qu là"Y u"

## **c.** Nhóm hàm th ng kê

 $+$  AVERAGE(s 1, s 2,...) : Tính trung bình c ng c a các s trong danh sách

Ví d; Trong các ô B1, B2, B3 ch a ln l t 4, 8, 3; thì khi ó

## $AVERAGE(B1:B3) \rightarrow 5$

+ COUNT(danh sách các giá tr) : Tr v s ô ch a các giá tr trong danh sách

*Ví d* : = Count $(2$ , "ab",  $3, -1$ ) -> 3

- + COUNTA(danh sách các giá tr): Tr v s ô ch a các giá trị trong danh sách trì nh ngô trìng
- $+$  Countif(vùng d lių, vùng iụ ki n): m các ô trên vùng d lių tho mãn tiêu chu n trong vùng i u ki n
- + MAX(danh sách các is): Tìm giá trị l n nhị t của các giá trị trong danh sách

Ví dụ D liệu trong các ô D1,D2,D3 lị lị thà 5,7,9; trong ô D4 nh p công th $c = MAX(D1:D3)$  khi á D4 b ng 9

+ MIN(danh sách các is): Tìm giá trị nhị nhị thời a các giá trị trong danh sách

+ SUM(danh sách các is): Tính t ng các sí trong danh sách

Ví d<sub>D</sub> li u trong các ô D1,D2,D3 l n l t là 5,7,9; trong ô D4 nh p công th $c = SUM(D1:D3)$  khi ó D4 b ng 21

 $+$  RANK(n, Danh sách các s): tr $\vee$  th b c c a s n trong danh sách  $c$ ác s. Hàm này thng dùng  $x$  p v th

## **d. Nhóm hàm chuỗi (Text)**

+ LEFT(chu i,n) : cho k t qu là chu i con c trích ra thên trái của chu in ký t

Ví dụ LEFT("Lê Thị Minh Nguy t",6) bìng "Lê Thị", LEFT("ABCD",2) b ng AB

- $+$  RIGHT(chu i, n) : cho k t qu là chu i con c trích ra thên ph i c a chu i n ký t
- Ví dị RIGHT("Lê Thị Minh Nguy t",11) bìng "Minh Nguy t"
- $+$  MID(chu i, n1, n) : cho k t qu là chu i con c trích t v trí n1, n ký t

Ví dụ MID("Lê Thị Minh Nguy t",8,4) bắng "Minh", MID(ABCD,2,2) b ng BC

- $+$  LEN(chu i) : Tr l i chi u dài c a chu i
- Ví dụ LEN("Lê Thị Minh Nguy t") bìng 18
- $+$  UPPER(chu i): i chu i thành ch hoa (không chính xác khi dùng vi Font ting Vit)
- Ví d UPPER("Thomas") b ng THOMAS
- $+$  LOWER(chu i): i chu i thành ch th ng (không chính xác khi dùng vi Font ting Vit)
- Ví d UPPER("Thomas") b ng thomas
- $+$  PROPER(chu i): i ch cái u tiên c a các t thành ch hoa, còn l i là ch th ng
- Ví d PROPER("bill gates") b ng Bill Gates

#### **e. Nhóm hàm ngày giờ (Date & Time)**

- + DATE(year, month, day) : Tr v ngày ng v i ngày, tháng, n m cung c p trong tham s.
- Ví d Date(2000,10,20) b ng 22/10/2000
- $+$  DAY(d liệu kiểu ngày) : Tr lị giá trị ngày của diệu kiểu ngày
- Ví d $DAY("24/02/2003")$  b ng 24

*Chú* ý: Tham sí kiểu ngày có trít ngày - tháng - năm tuân theo thiết lập trong Control Panel trong máy của bịn. Trịc khi sử dụng các hàm có liên quan án ki u ngày hãy kiệm tra xem máy đang trí trongày / tháng / n m hay tháng / ngày / n m.

- $+ NOW()$ : Tr $l$ i gi hinh hành c a h thng
- + MONTH(d liệu kiểu ngày) : Trì liệu kiết tháng của diễu kiểu ngày

Ví dụ MONTH(" $8/3/2004$ ") bing 3 (gi sự máy được trật ng ày theo trị t  $ngày/tháng/n$  m)

 $+$  YEAR(d liệu kiệu ngày) : Trì liệu kiến m của diệu kiểu ngày

Ví d YEAR("8/3/2004") b ng 2004

#### **f. Các hàm tìm kiếm**

 $+$  Hàm *VLOOKUP* $(x, b, ng, c, t$  tham chi  $u, c$ ách dò) : dò tìm trị x  $c, t$ bên trái ca b<sub>ng</sub>, khi tìm có thì lịch qua bên phải n*c t tham chi*  $\mu$  ly tr trong ô ó ng viv trí c  $ax + B$  ng : g m khi các ô, th ng g m nhiều hàng và nhiều chứa thên trái luôn luôn chía các trị đồ tìm các chú khác ch a các trị tham chiếu

 $+ C$  tham chiú : thíc a c t (tính tírái của bhag tríqua) cí d tiên cab ng là c t 1

 $+$  Cách dò : s 0 ho c s 1. Ng m  $nh$  là 1

 $+ N$ u cách dò là 1 :

- Danh sách c tbên trái ca b ng phả x p theo thut theo d

- Nu trị dò úng kh p vịm t phị tị trong danh sách (không phân bi t chhoa hay là thing núis chu j cho trị là trị của ông m trong ch tham chi u cùng hàng vi ph n t này

 $+ N$ u trị dò là 0 :

- Danh sách của cho bên trái của bìng không cho phải xíp theo th

t

- Nếu trị dò túng khợp vịm tinh nơ trong danh sách (không phân bi t chhoa hay là thing nu là chu i ) cho trị là trị của ô năm trong ch tham chi u cùng hàng vi ph n t này

*Ví d* : Tính lung cho 3 lo<sub>i</sub> công khác nhau, bit r ng sí tiền cho ting lo<sub>i</sub> công lao que là : Loại A : 20000, loại B : 10000, loại C : 5000. Tiến lượng c tính theo công th c ti n=s công  $*$  s ti n 1 công

Ta ch n ô E6 nh p công th c =VLOOKUP(E6, $$A$1: $B$3,2,1$ )\*D6 Copy công th c này xung ô E7, E8, E9 ta có k t que c t TI N nh b ng :

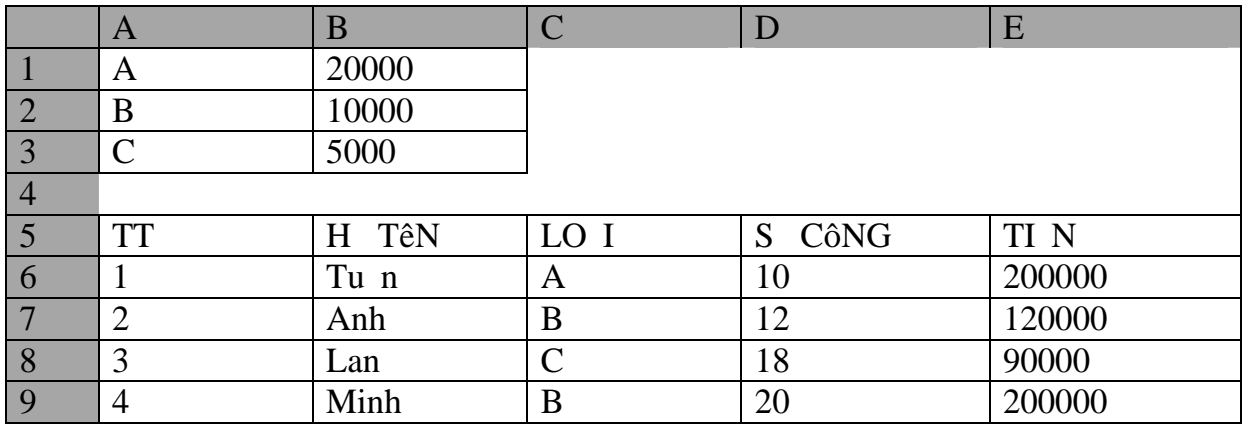

*Chú*  $\dot{v}$  : trong công th c ta dùng  $\dot{a}$  ch tuy t  $\dot{a}$  \$A\$1:\$B\$3  $\dot{b}$  m b o  $\dot{a}$  ch này không th thaqy *i* trong quá trình Copy

 $+$  Hàm *HLOOKUP* $(x, B, ng, H)$ *ang tham chi u, cách dò*) : Dò tìm trị x dòng trên cùng c a b ng khi tìm có thì l ch xu ng dòng d i n dòng tham chiu ca b ng ly trị trong ô ó ng vivi trí ca x

 $+ B$  ng : gồm kh i các ô, th ng gồm nhiều hàng và nhiều cơt. Dòng trên cùng luôn luôn ch a các trị dò tìm các dòng khác chịa các trị tị nging tham chi u

+ Dòng tham chiếu : thứ của dòng (tính từ trên của bảng trườing) dòng u tiên c a b ng là dòng 1

 $+$  Cách dò : s 0 ho c s 1. Ng m  $\frac{m}{2}$  h là 1

 $+ N$ u cách dò là 1 :

- Danh sách trên cùng c a b ng phả x p theo thư thạc d

- Nếu trị dò túng khợp vịm tị phín tị trong danh sách (không phân bi t chhoa hay là thing nú là chu i ) cho trị là trị của ô năm trong dòng tham chi u cùng c t v i ph n t này

 $+ N$ u trị dò là 0 :

- Danh sách của dòng trên của bảng không của phải xíp theo thứ t

- Nếu trị dò túng khợp vịm tinh nơ trong danh sách (không phân biịt chị hoa hay là thung nụ là chu i) cho trị là trị của ông m trong dòng tham chi u cùng c t v i ph n t này

*Ví d* : Tính lung cho 3 lo<sub>i</sub> công khác nhau, bit r ng sí tiền cho ting lo<sub>i</sub> công lao qg là : Loại A : 20000, loại B : 10000, loại C : 5000. Tiến l ng c tính theo công th c Ti n=s công  $*$  s ti n 1 công

Ta ch n ô E6 nh p công th c =HLOOKUP(E6, $\overline{S}$ A\$1: $\overline{S}$ C\$2,2,1)\*D6 Copy công th c này xu ng ô E7, E8, E9 ta có k t qu c t TI N nh b ng :

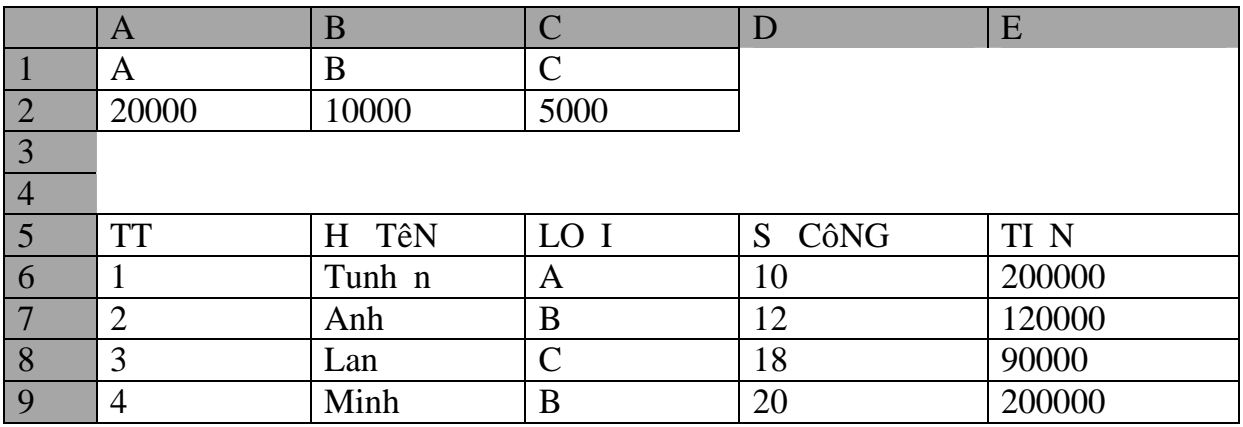

#### **Bài tập:**

1. M<sup>n</sup> b ng tính m<sup>i</sup> và nh p d li u vào Sheet1 bao gìm các m c nh hình.

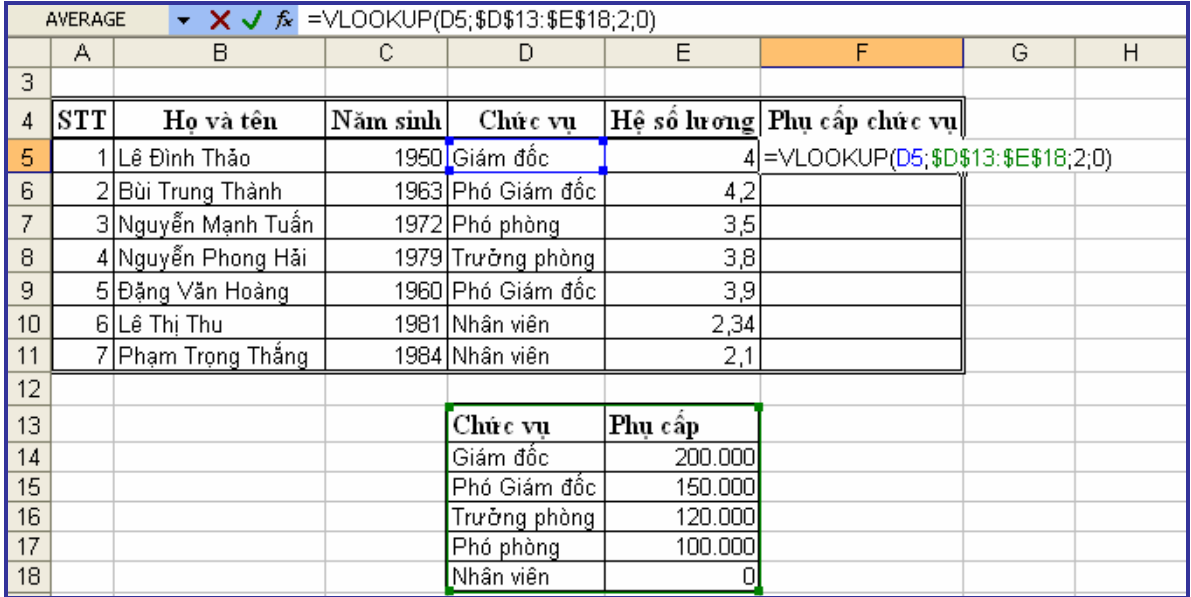

2. B ng i chi u c nh p trên cùng trang b ng tính trong vùng ô D13:E18 g m c t ch c v và ph c p.

3. Thịc hiện in phụ chuộc hại nghiện phiên phụ chính một cách tụ giáo bang tại ông tại ông tại ông tại ông tại ông tại ông tại ông tại ông tại ông tại ông tại ông tại ông tại ông tại ông tại ông tại ông tại ông tại ông tại F6 theo công th  $c = VLOOKUP(D5;SD$13:SE$18;2; 0)$ .

Gi i thích công th c VLOOKUP(D5; $$D$13:SE$18;2; 0)$  nh sau:

- Vùng giá trị tìm ki m là giá trị tị ô D5

 $-V$ ùng b<sup>i</sup> ng  $\overrightarrow{1}$  chi u là \$D\$13:\$E\$18, v i  $\overrightarrow{a}$  ch tuy t i.

 $-C$ t trì lịk tqu là c th  $2$  trong b ng ichiu – c tph c p.

 $-$  Cu i cùng số 0 cho bi t không cần sp x p c t u tiên trong bang i chi u theo trị trị giá trị theo dần.

4. Cu i cùng là sao chép công th c t i ô F5  $\,$  n các ô di.

## **BÀI 5: BI** U , TH

Tugy biú làm t ch c n ng c a thích nh t c a b ng tính Excel. Các biểu  $\theta$ , thị là nh ng hình nh minh hạt trị c quan, vinh thuy t ph c. Ng i xem rút ra ngay c nh ng k t lu n c n thiết tự các biểu th mà không c n giải thích. Ngoài ra chúng ta dì dàng tọ ra nhiều kiểu bi u, thị khác nhau dị a vào nh ng số liệu trên bị ng tính hiện hành. Excel còn cho phép thay *i* cách trình bày, i u ch nh ng tr c, ng bi u di n, thêm ghi chú…

#### 1. T *a* các ki **u** bi **u** , th khác nhau

Bôi en vùng dliuc nl p biu

**Cách 1:** Nháy vào bi u t ng **Chart Wizard** trên thanh công c.

**Cách 2:** Nhệp chu t vào menu **Insert** -> **Chart** -> xu thiện hệp tho<sub>i</sub> **Chart Wizard**.

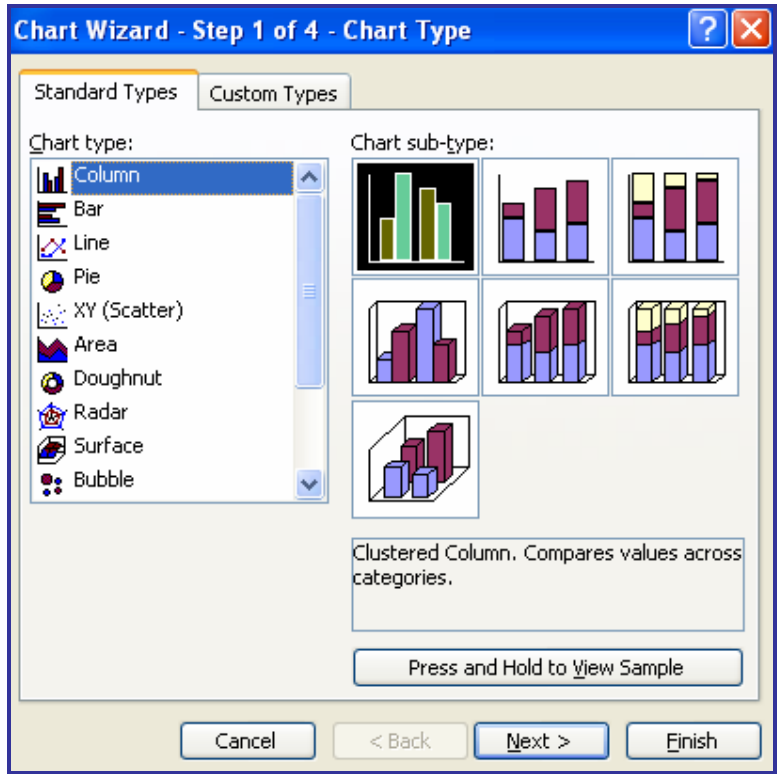

*Hình 29. Chn kiu biu hay th* 

Ch n kiếu biểu (VD: Biểu hình cít ng) -> **Next** chuyển sang b c tiếp theo  $\rightarrow$  **Next** chuy n sang b c ti p.

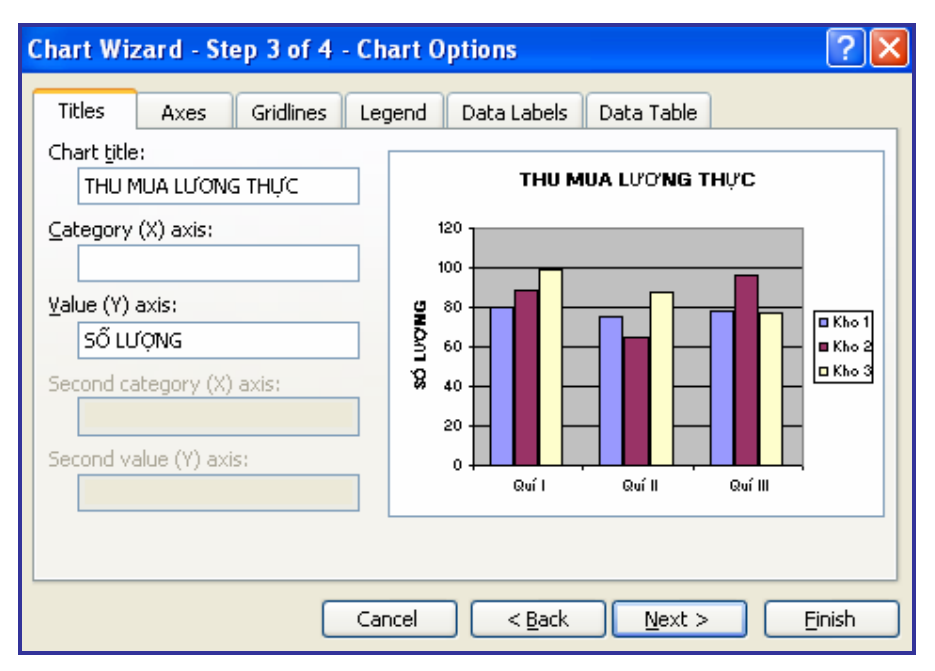

*Hình 30. Thêm tiêu chung và tiêu tr c ngang, d c* 

- Gõ tiêu cho bi u vào dòng **Chart title.** 

- Gõ tiêu tr c Y vào trong ô **Value (Y) axls.** 

- Nh n nút **Next** chuy n sang b c ch n n i t biu, th, ch n **Sheet2** trong ô **As object In.**

- Nh n nút **Finish** k t thúc.

 $2. S$   $a$  ibiu, th

#### **2.1 Thêm tiêu**, chú thích ý ngh a các tr<sub>c</sub> th  **<del></del> ⊿ Thêm tiêu**

- Nhệp phải chu trào vùng trong thì làm xuất hiện hệp lịnh, ch n l nh **Chart Option**.

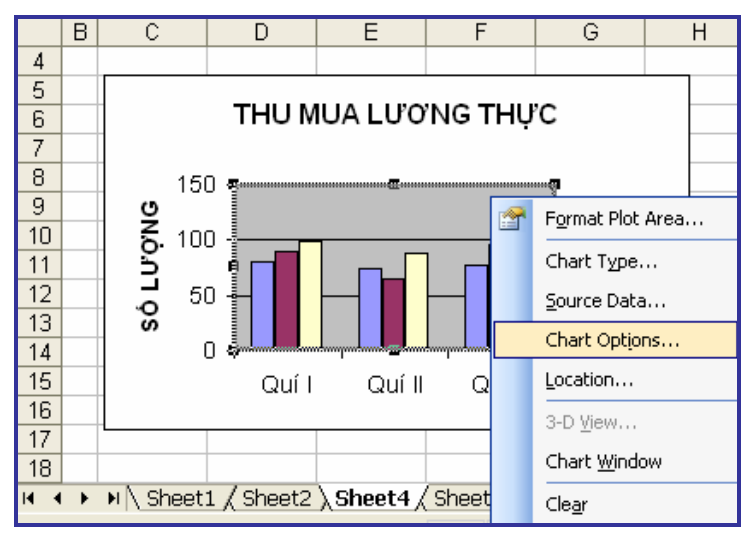

*Hình 31. Phìchu t chn Chart Options chnh sảth* **mi** ho ch nh sả lị tiêu

- Nh n **OK** k t thúc.

 $\mathscr{\mathscr{L}}$  **Chú thích ý ngh a các trục th** 

- Nh p phải chu t vào vùng trong thì làm xu thị nh p l nh, ch n l nh **Chart Option**.

- Trong họp tho<sub>i</sub> **Chart Option**, ch n the **Legend** sau á tích vào ô **Show Legend** (hi n th chú thích).

- Trong m c **Placement**, chúng ta lạch n chhiên thị chú thích (trên,  $d$  i, trái, ph i...)

- Nh n **OK** k thúc.

 $\mathscr{\mathscr{L}}$  **Xóa b tiêu, chú thích** 

- Nh p chu t ch n tiêu hay chú thích.

- Nh n phím Delete xóa b.

2.2 Hinth du liukèm th

Trong nh ng tr ng h p ng i dùng mund liuc sphi i kèm cùng vi biểu thì thịc hiện thao tác sau:

- Nhệp phải chu trào vùng trong thì làm xuất hiện hệ lệnh, ch n l nh **Chart Option**.

- Trong họp tho<sub>i</sub> **Chart Option**, chọn the **Data Table** sau á ánh dụ ch n vào ô **Show data table.** 

- Nh n **OK** k thúc.

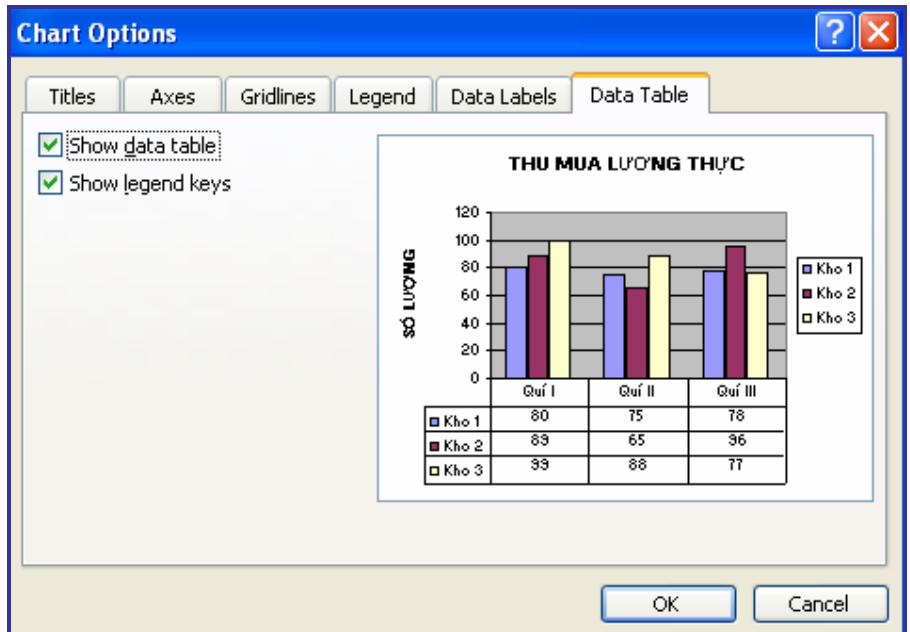

*Hình 32. Hin th<sub>d</sub> liu* kèm th

# **BÀI 6: HOÀN THI** N TRANG B NG TÍNH VÀ IN N

## **1. Thay il c a trang in**

- thay il c a trang in ta nh p chu t vào **File** -> **Page Setup**...-> Ch n th **Margin**.

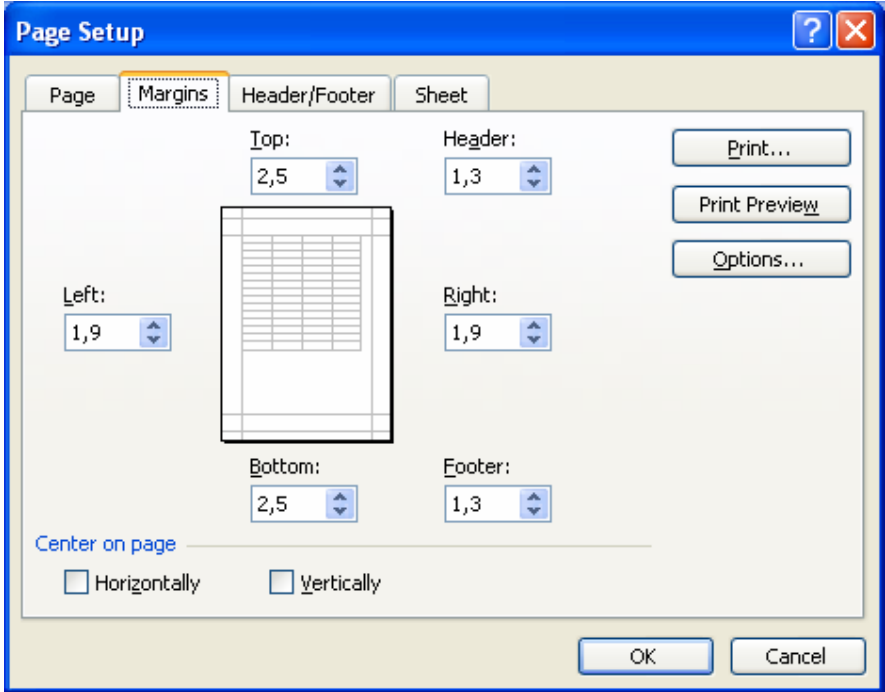

*Hình 33. Th Margin* – *thi t* tl *cho trang b ng tính* 

Trong th **Margin** có các họp tho<sub>i</sub> sau:

+ **Top/Bottom/Left/Right**: thi t l p kho ng cách l trên/d i/trái/ph i c a trang in. Thông th ng, n v o là **Inches**. Có th nh p giá trị trị c tiếp vào ô hoặc sử dụng mũi tên lên xung theo giìm khong cách.

+ **Header**: Thi t l p kho ng cách dành cho vùng u trang.

+ **Footer**: Thi t l p kho ng cách dành cho vùng chân trang.

+ **Center on page**: C n ch nh d li u vào gi a theo hai chi u.

**Example 15 Horizontally:** Chi u ngang trang in.

 $\triangleright$  **Veritically**: Chi u d c trang in.

Có them h n vào nút **Print Preview** xem các thiết trên cáp dng vào tài liệu như thế nào. Nhì nhiên vào nút **Print** nếu muốn in ngay, nhì nhiên vào nút **Options** n u mun thay ithông s c a máy in.

## **2. Thay i** trang in

- Nhệp chu t vào **File** -> **Page Setup**…-> Chịn the **Page**. Thiết t các thông s sau:

- M c **Orientation**: Cho phép thay *ih* ng trang in

**Portrait:** In theo chi u d c c a trang gi v.

 $\triangleright$  **Landcape**: In theo chi u ngang c a trang gi y.

- M c **Scaling**: Cho phép thay *it 1*, kích th c n *i* dung trang in.

- $\triangleright$  **Adjust to**: Có the phóng to ho c thu nh n i dung theo t 1 ph n tr m so v $i$  kích th c chu n 100% ban  $\mu$ .
- M c **Paper size**: Cho phép ch n kh gi y (A3, A4, Letter,...)
- Nh n OK k thúc.

#### **3. Ch** nh s a in v a trong s trang nh tr **c**

- Nếu muốn thu nhỏ nội dung à in trong một trang ta thộc hiện nh sau:  $+$  Vào menu **File**  $\rightarrow$  **Page Setup**... $\rightarrow$  Ch n th **Page.** 

+ Trong họp chọn **Fit to**, gõ s 1 và xóa b giá trị trong ô bên phải. Khi  $\ddot{\text{o}}$ , t t c d li u trong m t b ng tính, dù nhiều hay ít,  $\ddot{\text{u}}$  c s p x p ch in ra m t trang gi y.

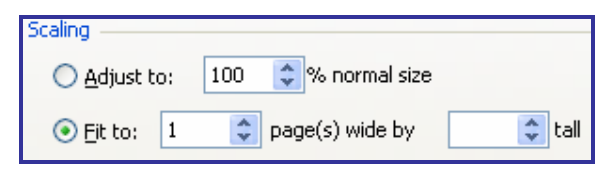

*Hình 34. <i>t Fit to b ng 1 d in n i dung trong 1 trang* 

- T ng t nh v y ta có th c n ch nh cho in v a s trang nh mong mun (VD: Munin tng sí là 5 trang, ta cũng chư i cgõ sí 5 vào họp chín Fit to).

#### **4. In ấn**

Nh p ch n th c n l nh **File**  $\rightarrow$  **Print** ho c b m th p phim  $Ctrl + P$ làm xu thinh p tho<sub>i</sub>.

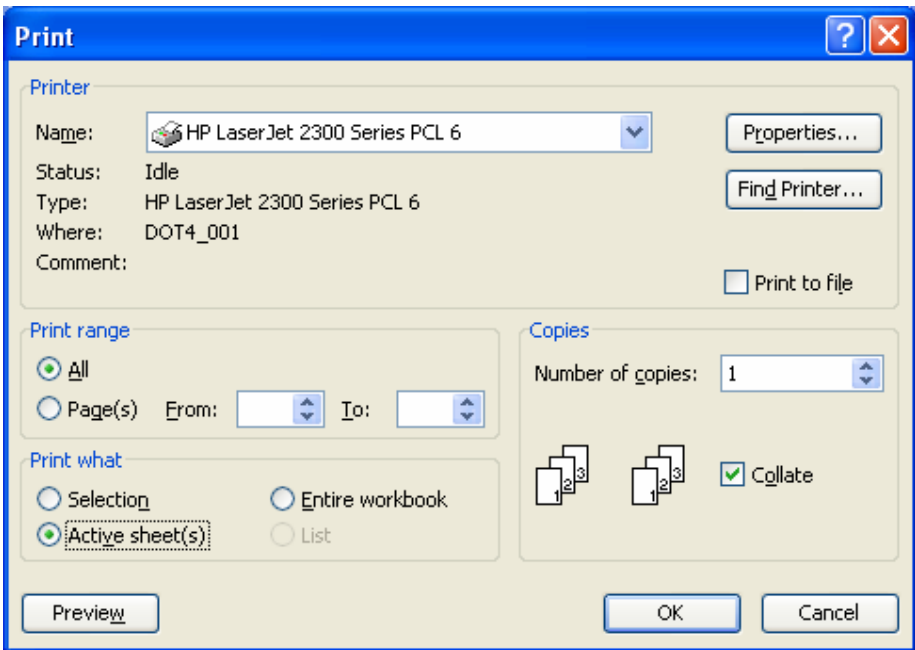

*Hình 35. H<sub>p</sub> tho i Print* 

 $\mathscr{\mathscr{L}}$  **Ch n máy in:** Trong m c **Printer**, nh n vào ô **Name** ch n máy in.  $\mathscr{\mathscr{E}}$  In toàn b b ng tính:

M t b ng tính gồm nhiều trang bìng tính, mỗi trang bìng tính lịch a d lių cląp vi nhau, vì vych thị n trịng khi thịc hiện thao tác này, tránh lãng phí gi y.

- Trong ph n **Print What**, nh n ch n **Entire workbook**.

- Nh n nút **Preview** xem l i các trang s p in.

 $\ll$  In toàn b trang b ng tính hiện hành

- Trong ph n **Print What**, nh n ch n **Active sheet**(s).

- Trong ph n Print Range, nh n ch n vào All.

- Nh n vào nút **Preview** xem l i các trang s p in.

 $\mathcal{L}$  In m **t** vùng ô **nh** tr **c** 

in mọt phên trang bìng tính hiện hành (VD: Mợt dãy cơt, vùng ô...), ch n vùng ô nh in (s d ng phím **Shift** và **Ctrl** h tr thao tác ch n) tr c khi m<sub>h</sub> p tho<sub>i</sub> **Print**.

- Trong ph n Print What, nh n ch n Selection.

- Nh n vào nút **Preview** xem l i các trang s p in.

#### $\mathscr{\mathscr{L}}$  In m t ph n trang b ng tính

Trong m t trang b ng tính mà ta có 10 trang nh ng ta ch mu n in t trang 2  $\pi$  trang 5 thì ta làm nh sau:

- Trong ph n **Print Range**, nh n ch n vào **Page(s)**.

- $\triangleright$  Gõ s th t trang munin uvào ô **From**, s th t trang in cu i vào ô **To**
- $\triangleright$  Trong trung hợp chi munin ra mịt trang thì gõ sí thứ tị tỏ vào cả hai ô **From** và **To**.

 $\mathcal{L}$  In b ng tính ra nhi u b n

- Chúng ta có thit số bìn in sin ra giấy trong phỉn **Copies** chỉn ô **Number of copies**.

- Thng là máy mọc nh là in họt b n in này nh n in khác (nh n ch **Collate**)

- Nếu muốn in song song các trang ging nhau thì bỏ chọn trong ô **Collate**.